# INSPIRON™

## GHID DE CONFIGURARE

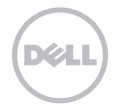

# INSPIRON™

GHID DE CONFIGURARE

Model legal P17F Tip de reglementare: P17F002

# Atenționări, note și avertismente

NOTĂ: NOTĂ indică informații importante care vă ajută să utilizați mai bine computerul.

#### ATENŢIE: ATENŢIE indică un pericol potenţial de deteriorare a hardware-ului sau de pierdere de date și vă arată cum să evitați problema.

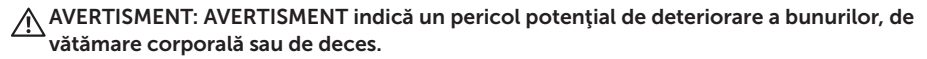

Dacă ați achiziționat un computer Dell Seria n, orice referințe din prezentul document la sistemele de operare Microsoft Windows nu sunt aplicabile.

Acest produs include tehnologie de protecție a drepturilor de proprietate intelectuală protejate de brevete și alte drepturi de proprietate intelectuală ale Rovi Corporation. Dezasamblarea şi modificarea echipamentului sunt interzise.

#### Informatiile din acest document pot fi modificate fără notificare.

#### © 2011 Dell Inc. Toate drepturile rezervate.

\_\_\_\_\_\_\_\_\_\_\_\_\_\_\_\_\_\_

Este strict interzisă reproducerea sub orice formă a acestor materiale fără autorizația scrisă a Dell Inc.

Mărcile de comert utilizate în acest text: Dell™, logo-ul DELL, Inspiron™ și DellConnect™ sunt mărci comerciale ale Dell Inc. AMD® şi Radeon™ sunt, fie mărci comerciale, fie mărci comerciale înregistrate ale Advanced Micro Devices, Inc. Microsoft®, Windows® și logo-ul butonului de start Windows **®** sunt, fie mărci comerciale, fie mărci comerciale înregistrate ale Microsoft Corporation în Statele Unite ale Americii si/sau în alte țări. Bluetooth® este o marcă comercială înregistrată deținută de Bluetooth SIG, Inc. şi este utilizată de Dell sub licenţă. Blu-ray Disc™ este o marcă comercială a Blu-ray Disc Association.

Alte mărci și denumiri comerciale pot fi utilizate în acest document pentru referire fie la entitățile care au drepturi asupra mărcilor și denumirilor, fie la produsele acestora. Dell Inc. neagă orice interes patrimonial asupra mărcilor mărci de comerț și denumirilor comerciale cu excepția celor care îi aparțin.

# **Cuprins**

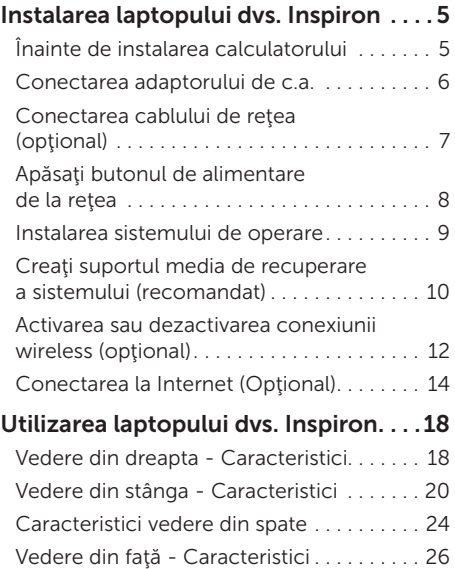

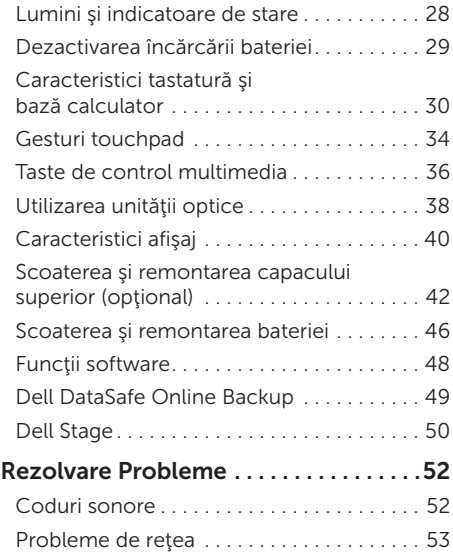

#### Cuprins

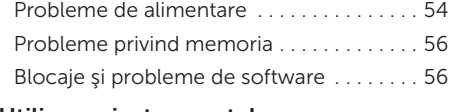

#### [Utilizarea instrumentelor](#page-60-0)  de asistenţă [. . . . . . . . . . . . . . . . . . . . . . . .59](#page-60-0)

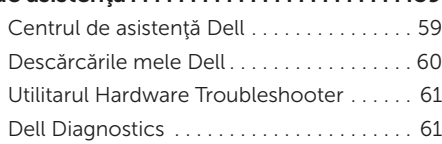

#### [Restabilirea sistemului](#page-64-0)  [de operare . . . . . . . . . . . . . . . . . . . . . . . .63](#page-64-0)

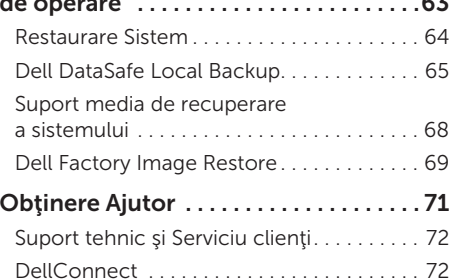

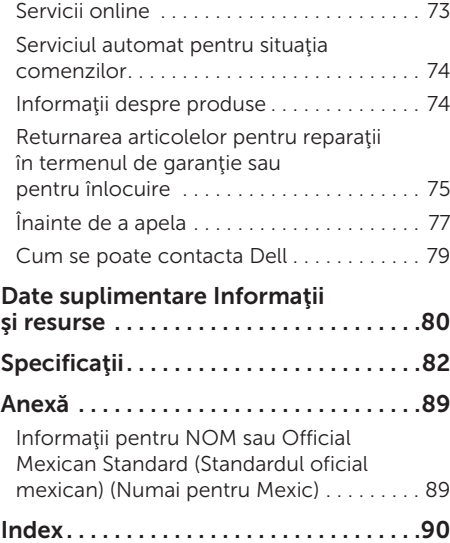

# <span id="page-6-0"></span>Instalarea laptopului dvs. Inspiron

În acest capitol sunt prezentate informatii privind instalarea laptopului Dell Inspiron.

# Înainte de instalarea calculatorului

Când stabiliti amplasamentul calculatorului, asiguraţi-vă că există acces uşor la o sursă de curent, ventilație adecvată și o suprafață plană pe care acesta să stea.

Restrictionarea fluxului de aer în jurul laptopului poate cauza supraîncălzirea acestuia. Pentru a preveni încălzirea excesivă, lăsați spațiu de cel puțin 10,2 cm (4 toli) în spatele computerului şi minimum 5,1 cm (2 toli) pe celelalte părți. Nu trebuie să asezați niciodată calculatorul pornit într-un spațiu închis, cum ar fi un dulap sau un sertar.

AVERTISMENT: Nu blocati, nu fortati obiecte înăuntru și nu permiteți acumularea prafului în orificiile de ventilatie. Nu plasati computerul Dell într-un mediu neaerisit, cum ar fi un geamantan, pe suprafete textile, precum covoare, în timp ce functionează. Blocarea aerisirii poate cauza defectarea computerului, poate reduce performanţa computerului sau poate provoca incendii. Când se încălzeşte prea tare, calculatorul porneşte ventilatorul. Zgomotul ventilatorului este normal şi nu indică existenţa unei probleme legate de ventilator sau de calculator.

ATENŢIE: Plasarea sau aşezarea în stivă de obiecte grele sau ascutite pe calculator poate cauza deteriorarea permanentă a calculatorului.

## <span id="page-7-1"></span><span id="page-7-0"></span>Conectarea adaptorului de c.a.

Conectați adaptorul de c.a. la computer, apoi introduceți-l într-o priză electrică sau într-un dispozitiv de protecție la supratensiuni.

AVERTISMENT: Adaptorul de c.a. poate fi conectat la prize electrice din întreaga lume. Cu toate acestea, tipurile de conectori şi cabluri de alimentare multiplă diferă de la o ţară la alta. Utilizarea unui cablu necorespunzător sau conectarea incorectă a unui cablu la cablul de alimentare multiplă sau la priza electrică poate provoca incendii sau deteriorarea permanentă a computerului.

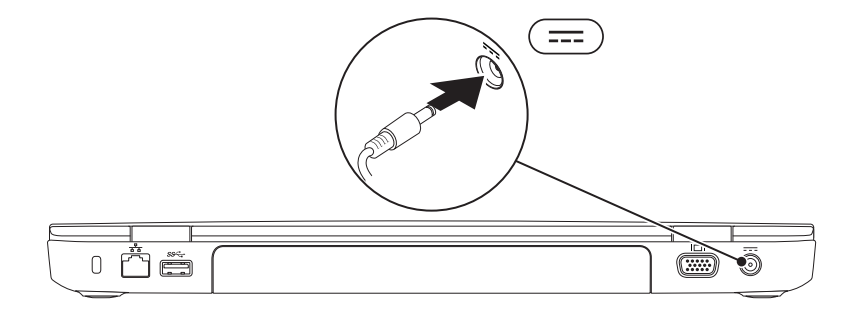

#### <span id="page-8-0"></span>Conectarea cablului de reţea (opţional)

Pentru a utiliza o conexiune de reţea prin cablu, introduceţi cablul de reţea.

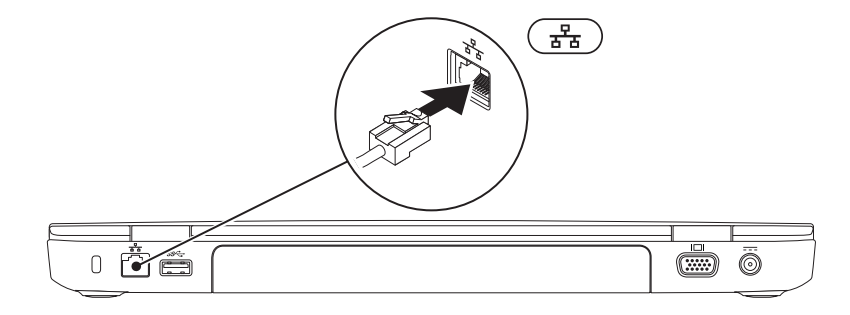

#### <span id="page-9-0"></span>Apăsaţi butonul de alimentare de la reţea

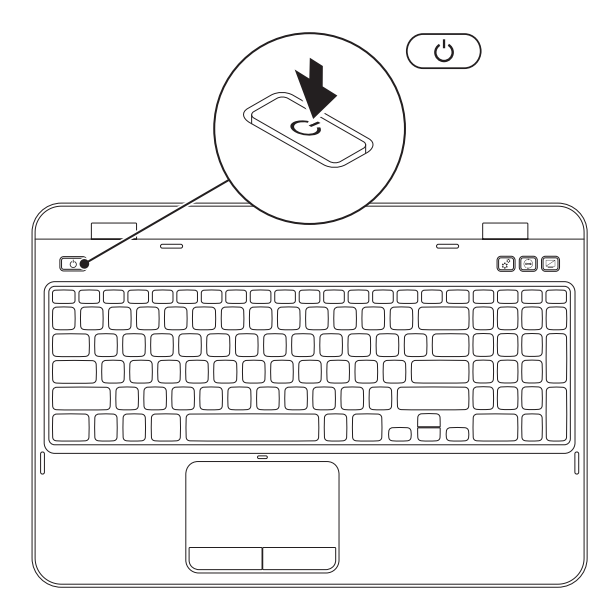

## <span id="page-10-0"></span>Instalarea sistemului de operare

Computerul Dell este preconfigurat cu sistemul de operare pe care l-ati selectat în momentul achizitionării.

#### Instalarea Microsoft Windows

Pentru a instala Microsoft Windows pentru prima oară, urmați instrucțiunile afișate pe ecran. Aceşti paşi sunt obligatorii şi efectuarea lor poate dura ceva timp. Ecranele de instalare Windows vă vor conduce prin câteva proceduri inclusiv acceptarea acordurilor de licentă. setarea preferintelor și configurarea unui conexiuni la Internet.

#### ATENŢIE: Nu întrerupeţi procesul de instalare a sistemului de operare. Acest lucru poate cauza nefunctionarea computerului și va trebui să reinstalați sistemul de operare.

NOTĂ: Pentru a avea performanţe optime computer dvs., se recomandă să descărcaţi şi să instalati cel mai recent BIOS și cele mai noi drivere disponibile pe site-ul **support.dell.com**.

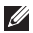

NOTĂ: Pentru mai multe informații despre sistemul de operare și caracteristici, consultați support.dell.com/MyNewDell.

#### Instalarea Ubuntu

Pentru a instala Ubuntu pentru prima dată, urmați instrucțiunile de pe ecran. Consultați documentaţia Ubuntu pentru mai multe informaţii specifice sistemului de operare.

# <span id="page-11-0"></span>Creati suportul media de recuperare a sistemului (recomandat)

 $\mathbb Z$  NOT $\mathsf A$ : Este recomandat să creați un suport media de recuperare a sistemului imediat ce configurati Microsoft Windows.

Suportul media de recuperare a sistemului poate fi utilizat pentru a restaura computerul la starea de functionare din momentul cumpărării, păstrând fișierele de date (fără a fi necesar discul cu *sistemul de operare*). Puteți să utilizați suportul media de recuperare a sistemului dacă modificările de hardware, software, drivere sau alte setări de sistem au lăsat computerul într-o stare de functionare nedorită.

Pentru a crea suportul media de recuperare a sistemului veți avea nevoie de următoarele:

- • Dell DataSafe Local Backup
- cheie USB cu o capacitate minimă de 8 GB sau DVD-R/DVD+R/Blu-ray Disc (optional)
- **X NOTĂ:** Dell DataSafe Local Backup nu acceptă discuri reinscriptibile.

Pentru a crea un suport media de recuperare a sistemului:

- 1. Asigurati-vă că adaptorul de c.a. este conectat (consultați "Conectarea adaptorului de c.a." la [pagina 6](#page-7-1)).
- 2. Introduceti discul sau cheia în computer.
- **3.** Faceti clic pe Start  $\mathcal{D} \rightarrow$  All Programs (Toate programele) $\rightarrow$  Dell DataSafe Local Backup.
- 4. Faceti clic pe Create Recovery Media (Creare suport media de recuperare).
- 5. Urmati instructiunile de pe ecran.
- $\mathbb Z$  NOTĂ: Pentru informații referitoare la restaurarea sistemului de operare utilizarea suportului media de recuperare a sistemului, consultați "Suport media de recuperare a [sistemului" la pagina 68](#page-69-1).
- **NOTĂ:** Este recomandat să creați un disc de resetare a parolei imediat ce configurați Microsoft Windows. Pentru informatii suplimentare, consultati asistenta Windows 7 la support.dell.com/MyNewDell.

## <span id="page-13-1"></span><span id="page-13-0"></span>Activarea sau dezactivarea conexiunii wireless (opţional)

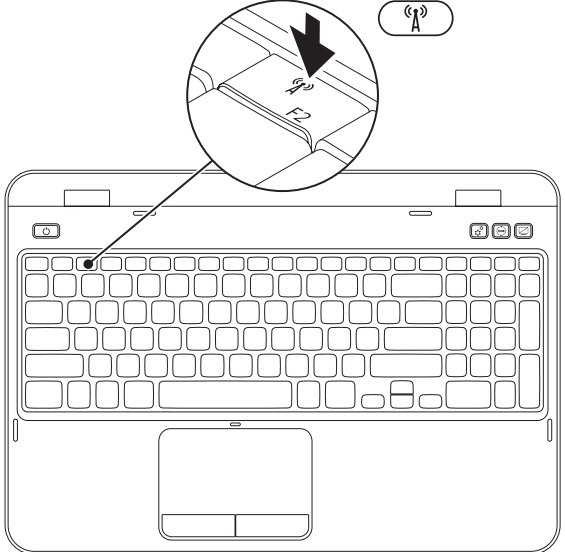

Pentru activarea sau dezactivarea conexiunii wireless:

- 1. Asigurați-vă că computerul este pornit.
- **2.** Apăsați <Fn> împreună cu tasta <  $\binom{n}{k}$  > de pe rândul de taste funcționale al tastaturii. Starea curentă a dispozitivelor radio wireless apare pe ecran.

Wireless activat

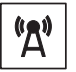

Wireless dezactivat

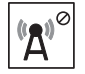

**3.** Apăsați <Fn> împreună cu tasta <  $({\bf k})^3$ > din nou pentru a comuta între starea wireless activată sau dezactivată.

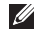

NOTĂ: Tasta pentru wireless vă permite să dezactivaţi rapid dispozitivele radio wireless (Wi-Fi şi Bluetooth), cum ar fi în cazul în care vi se solicită dezactivarea tuturor dispozitivelor radio wireless în timpul unei călătorii cu avionul.

# <span id="page-15-0"></span>Conectarea la Internet (Opţional)

Pentru a vă conecta la Internet, aveți nevoie de un modem extern sau de o conexiune de rețea și de un furnizor de servicii Internet (ISP).

Dacă nu ați comandat inițial un modem USB sau un adaptor WLAN, puteți să le cumpărați de pe site-ul dell.com.

#### Configurarea unei conexiuni cablate

- • Dacă utilizaţi o conexiune dial-up, conectati cablul telefonic la modemul USB extern optional și la conectorul telefonic de perete înainte de a configura conexiunea la Internet.
- • Dacă utilizaţi o conexiune DSL sau prin modem de cablu/satelit, contactati furnizorul de servicii Internet sau serviciul de telefonie mobilă pentru instrucțiuni de configurare.

Pentru a finaliza configurarea conexiunii cablate la Internet, urmati instructiunile din ["Configurarea conexiunii Internet" la](#page-16-0)  [pagina 15.](#page-16-0)

#### Configurarea unei conexiuni fără fir

**NOTĂ:** Pentru a instala un ruter fără fir, consultați documentația pe care ați primit-o odată cu ruterul.

Înainte de a putea utiliza conexiunea de Internet fără fir, trebuie să vă conectați la un ruter.

Pentru a configura conexiunea la un ruter fără fir:

- 1. Verificați să aveți activată conexiunea wireless la computer (vezi ["Activarea sau](#page-13-1)  dezactivarea conexiunii wireless (optional)" [la pagina 12\)](#page-13-1).
- 2. Salvati și închideți orice fișier deschis și părăsiți orice program deschis.
- **3.** Faceti clic pe Start  $\rightarrow$  Control Panel (Panou de control).
- 4. În caseta de căutare, tastați network, apoi faceţi clic pe Network and Sharing Center (Centru rețea și partajare) $\rightarrow$  Connect to a network (Conectare la o retea).
- 5. Urmați instrucțiunile de pe ecran pentru a finaliza configurarea.

#### <span id="page-16-0"></span>Configurarea conexiunii Internet

Furnizorii de servicii Internet (ISP) şi ofertele acestora variază în funcție de țară. Contactați furnizorul dvs. de servicii Internet pentru ofertele disponibile în tara dvs.

Dacă nu vă puteți conecta la Internet dar ati reusit acest lucru în trecut, furnizorul dumneavoastră de servicii Internet poate avea probleme temporare. Contactati furnizorul de servicii Internet pentru a verifica starea serviciului, sau încercați să vă conectați din nou mai târziu.

Trebuie să aveți la îndemână informațiile referitoare la ISP-ul dumneavoastră. Dacă nu aveţi un furnizor de servicii Internet, programul asistent Connect to the Internet (Conectare la Internet) vă poate ajuta să obtineti unul.

Instalarea laptopului dvs. Inspiron

Pentru configurarea conexiunii Internet:

- 1. Salvati și închideți toate fișiere deschise și părăsiți toate programele deschise.
- 2. Faceți clic pe Start  $\leftrightarrow$  Control Panel.
- 3. În caseta de căutare, tastați network, apoi faceti clic pe Network and Sharing Center→ Set up a new connection or network (Configurare conexiune sau retea nouă)→ Connect to the Internet.

Va apărea fereastra Connect to the Internet (Conectare la Internet).

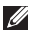

- NOTĂ: Dacă nu știți ce tip de conexiune să selectați, faceți clic pe Help me choose (Ajutor pentru selectare) sau contactati furnizorul de servicii Internet.
- 4. Urmati instructiunile de pe ecran și folositi informaţiile de configurare furnizate de ISP-ul dumneavoastră pentru a încheia configurarea.

Instalarea laptopului dvs. Inspiron

# <span id="page-19-0"></span>Utilizarea laptopului dvs. Inspiron

În acest capitol sunt prezentate informaţii despre caracteristicile pe care le are laptopul Inspiron.

# Vedere din dreapta - Caracteristici

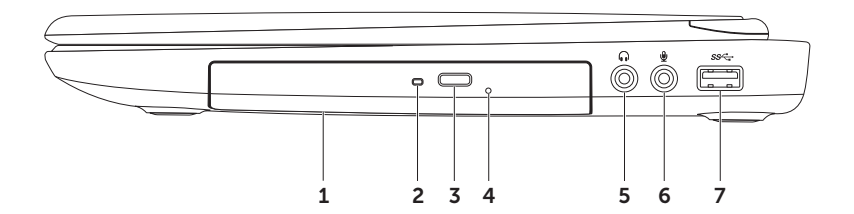

- 1 Dispozitiv optic Redă sau înregistrează CD-uri, DVD-uri și discuri Blu-ray (optional). Pentru mai multe informații, consultați "Utilizarea unității optice" la pagina 38.
- 2 Lumină unitate optică  $-$  Clipeste când apăsați butonul de ejectare a unității optice sau când introduceți un disc și acesta este citit.
- 3 Buton de ejectare a unității optice Apăsați pentru a deschide sertarul unității optice.
- 4 Orificiu pentru ejectare de urgență Utilizați pentru a deschide tava unității optice, dacă aceasta nu se deschide când apăsați butonul de ejectare. Pentru mai multe informatii, consultați "Utilizarea orificiului de ejectare de urgență" la pagina 38.
- 5  $\boxed{\bullet}$  Conector iesire audio/căști Se conectează la o pereche de căști sau la o boxă alimentată separat sau la un sistem de sunet.
- 6  $\mathbb{Q}$  Conector intrare audio/microfon Se conectează la un microfon sau la o sursă de semnal, pentru utilizare cu programe audio.
- **Conector USB 3.0** Oferă transmisie mai rapidă a datelor între computerul dvs. și dispozitive USB.

#### <span id="page-21-0"></span>Vedere din stânga - Caracteristici

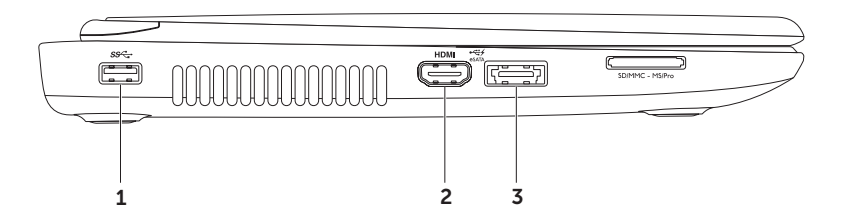

- 1  $\frac{ss}{s}$  Conector USB 3.0 Oferă transmisie mai rapidă a datelor dintre computer și dispozitive USB.
- 2 HDM Conector HDMI Se conectează la un televizor pentru semnale audio 5.1 și semnale video.

NOTĂ Când este utilizat pentru conectarea unui monitor, se va transmite numai semnalul video.

 $\frac{3}{3}$   $\frac{3}{2}$  esata Conector combinat eSATA/USB cu USB PowerShare – Se conectează la dispozitive de stocare compatibile eSATA (precum unități hard disk sau unități optice externe) sau dispozitive USB (precum mouse, tastatură, imprimantă, unitate externă sau MP3 player). Caracteristica USB PowerShare vă permite să încărcați dispozitive USB când computerul este pornit/oprit sau în stare de repaus.

NOTĂ: Anumite dispozitive USB s-ar putea să nu se încarce când computerul este oprit sau în stare de repaus. În aceste cazuri, porniţi computerul pentru a încărca dispozitivul.

NOTĂ: Dacă opriți computerul în timp ce încărcați un dispozitiv USB, dispozitivul nu se mai încarcă. Pentru a continua încărcarea, deconectați dispozitivul USB și conectați-l din nou.

NOTĂ: Caracteristica USB PowerShare este oprită automat când capacitatea bateriei ajunge la doar 10%.

#### Utilizarea laptopului dvs. Inspiron

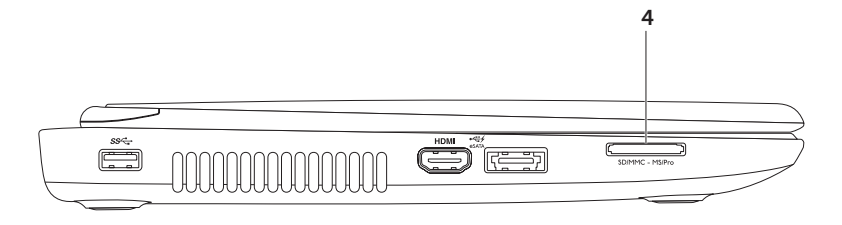

4  $\sqrt{\frac{SDMMIC - MSPro}{}}$  Cititor de carduri media 8 în 1 — Oferă un mod rapid și ușor de a vizualiza şi a partaja fotografii digitale, muzică, clipuri video şi documente stocate pe carduri de memorie. Pentru cardurile de memorie acceptate, consultaţi ["Înainte de a apela" la](#page-78-1)  [pagina 77](#page-78-1).

NOTĂ: Calculatorul dvs. este livrat cu un blanc din plastic instalat în slotul cardului media. Cardurile blanc protejează sloturile neutilizate împotriva prafului şi a altor particule. Păstrați dopul pentru a-l utiliza când în slot nu este instalat niciun card media; cardurile fictive de la alte calculatoare pot să nu fie adecvate pentru calculatorul dvs.

### <span id="page-25-0"></span>Caracteristici vedere din spate

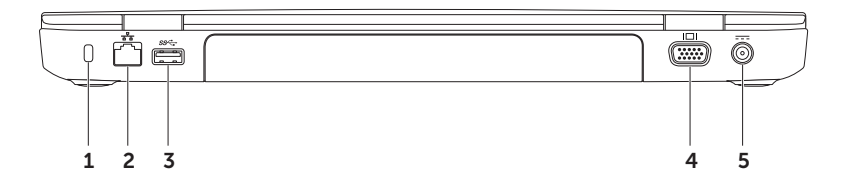

1 Fantă pentru cablu de securitate  $-$  Se atasează la computer un cablu de securitate disponibil în comerţ.

NOTĂ: Înainte de a cumpăra un cablu de securitate, asiguraţi-vă că acesta intră în slotul pentru cablu de securitate de pe computer.

- $2 \left[\frac{p}{\sigma^2} \right]$  Conector de rețea Conectează computerul dvs. la o rețea sau la un dispozitiv de bandă largă, dacă utilizați o rețea cablață.
- 3  $\frac{\text{ss-1}}{\text{S}}$  Conector USB 3.0 Oferă transmisie mai rapidă a datelor dintre computer și dispozitive USB.
- Conector VGA Se conectează la un monitor sau la un projector.
- 5  $\boxed{\phantom{0}-1}$  Conector pentru adaptor de c.a.  $-$  Se conectează la un adaptor de c.a. pentru alimentarea calculatorului şi încărcarea bateriei.

### <span id="page-27-0"></span>Vedere din faţă - Caracteristici

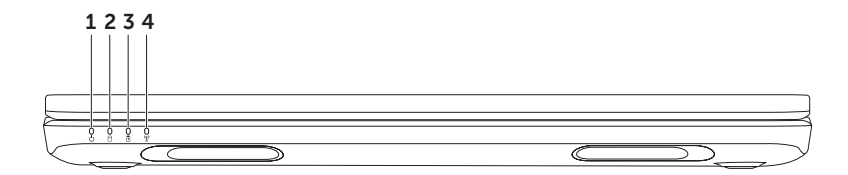

- 1  $\Box$  Indicator luminos alimentare Indică stările de alimentare. Pentru mai multe informatii despre indicatorul luminos de alimentare, consultați "Lumini și indicatoare de [stare" la pagina 28](#page-29-1).
- 2  $\Box$  Lumina de activitate a hard diskului Se aprinde când computerul citeste sau scrie date. O lumină albă continuă indică activitatea unității hard disk.

ATENŢIE: Pentru a evita pierderea de date, nu opriţi niciodată calculatorul atunci când lumina de activitate a unității hard disk este activă.

 $\overline{3}$   $\mid$   $\overline{0}$   $\mid$  **Lumina de stare a bateriei** — Indică nivelul de încărcare a bateriei. Pentru mai multe informatii despre lumina de stare a bateriei, consultați, Lumini și indicatoare de stare" la [pagina 28](#page-29-1).

NOTĂ Bateria se încarcă când computerul este alimentat de la adaptorul de c.a.

 $4 \frac{N}{N}$  Lumină de stare wireless — Se aprinde când conexiunea wireless este activă. O lumină albă continuă arată că conexiunea wireless este activată.

NOTĂ Pentru a activa sau a dezactiva conexiunea wireless, consultați "Activarea sau dezactivarea conexiunii wireless (optional)" la pagina 12.

## <span id="page-29-1"></span><span id="page-29-0"></span>Lumini şi indicatoare de stare

Indicator luminos de stare baterie  $\overline{B}$ 

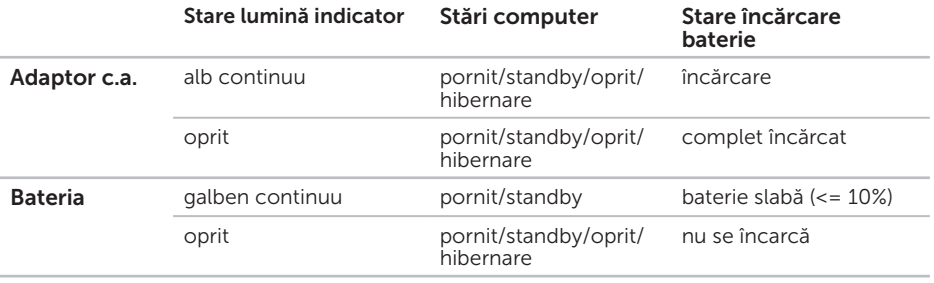

**NOTĂ:** Bateria se încarcă când computerul este alimentat de la adaptorul de c.a.

#### <span id="page-30-0"></span>Lumină buton de alimentare/Indicator luminos alimentare

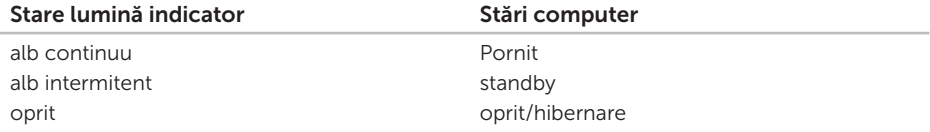

■ NOTĂ: Pentru informații despre problemele de alimentare, consultați "Probleme de [alimentare" la pagina 54.](#page-55-1)

### Dezactivarea încărcării bateriei

S-ar putea să fie necesar să dezactivați funcția de încărcare a bateriei în timpul unui zbor cu avionul. Pentru a dezactiva rapid funcția de încărcare a bateriei:

- 1. Asigurati-vă că computerul este pornit.
- 2. Faceti clic pe Start  $\bullet$ .
- **3.** În caseta de căutare, tastați Power Options și apăsați <Enter>.
- 4. În fereastra Power Options (Optiuni alimentare), faceti clic pe Dell Battery Meter (Contor baterie Dell) pentru a deschide fereastra Battery Settings (Setări baterie).
- 5. Faceti clic pe Turn off Battery Charging (Dezactivare încărcare baterie) și apoi faceți clic pe OK.
- NOTĂ: Încărcarea bateriei poate fi dezactivată, de asemenea, în utilitarul System Setup (BIOS).

## <span id="page-31-0"></span>Caracteristici tastatură şi bază calculator

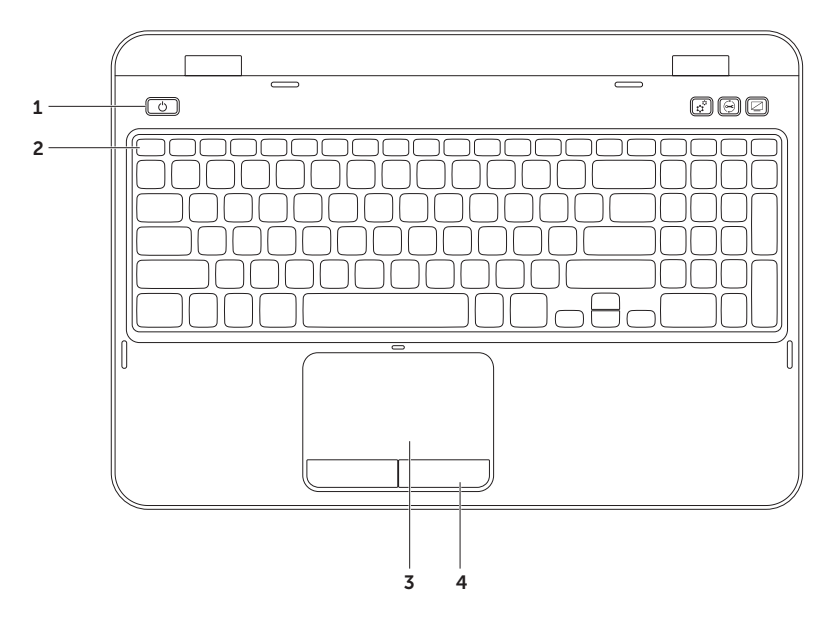

- 1  $\Box$  Lumină și buton de alimentare Apăsați pentru a porni sau a opri computerul. Lumina din acest buton indică starea alimentării. Pentru mai multe informații despre indicatorul luminos de alimentare, consultati, Lumini și indicatoare de stare" la [pagina 28](#page-29-1).
- 2 Rând taste functionale Tasta de activare sau dezactivare afisare dublă  $\Box$  tasta de activare sau dezactivare wireless  $\binom{n}{k}$ , tasta de activare sau dezactivare touchpad  $\blacksquare$ , tastele de mărire și micsorare luminozitate  $\{ \}$  i tastele  $\{ \}$  multimedia se află pe acest rând. Pentru mai multe informatii despre tastele multimedia, consultati "Taste de control [multimedia" la pagina 36](#page-37-1).
- 3 Touchpad Oferă functionalitatea unui mouse, de a deplasa cursorul, de a glisa sau a muta elemente selectate, precum şi clic stânga prin apăsarea scurtă (bătaie uşoară cu degetul) pe suprafata sa

Touchpad-ul suportă caracteristicile Derulare, Lovire şi Panoramare. Pentru a schimba setările touchpad-ului, faceți dublu clic pe pictograma **touchpad Dell** din zona de notificare a desktop-ului. Pentru informații suplimentare, consultați "Gesturi touchpad" la [pagina 34](#page-35-1).

NOTĂ: Pentru a activa sau dezactiva touchpad-ul, apăsați <Fn> împreună cu tasta < $\blacktriangle$ de pe rândul tastelor funcționale al tastaturii.

4 Butoanele touchpad-ului — Oferă funcții de clic stânga și clic dreapta similare cu cele ale unui mouse.

#### Utilizarea laptopului dvs. Inspiron

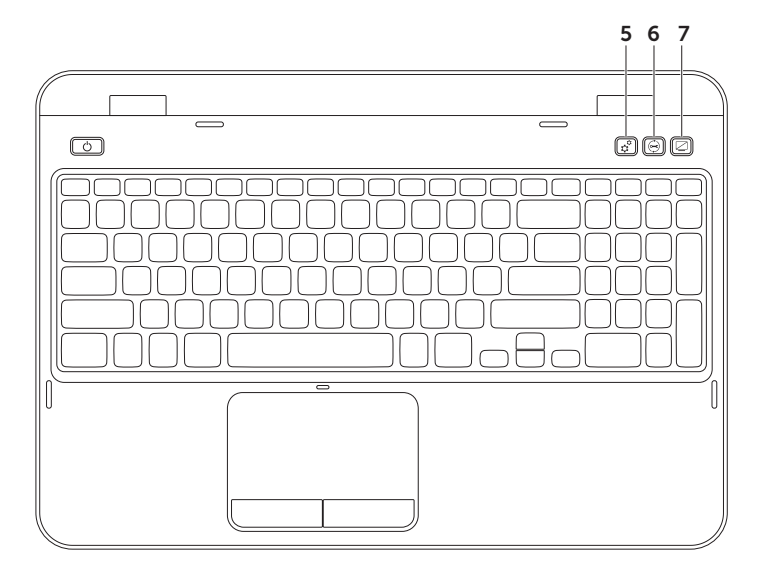

- $\overline{5}$   $\overline{3}$  Butonul Windows Mobility Center Apăsați pentru a lansa Windows Mobility Center. Windows Mobility Center oferă acces rapid la setările PC-ului mobil precum controlul luminozităţii, controlul volumului, starea bateriei, reţeaua wireless şi altele.
- 6  $\Theta$  Buton Dell Support Center Apăsați pentru a lansa Dell Support Center. Pentru informații suplimentare, consultați, Centrul de asistență Dell" la pagina 59.
- Buton de pornire/oprire afișaj Apăsați pentru a porni sau a opri afișajul.
- NOTĂ: Butoanele Windows Mobility Center, Dell Support Center şi de pornire/oprire a  $\mathscr N$ afişajului funcţionează doar pe computere care rulează sistemul de operare Windows.

# <span id="page-35-1"></span><span id="page-35-0"></span>Gesturi touchpad

**NOTĂ:** Unele dintre gesturile pentru touchpad pot fi dezactivate implicit. Pentru a schimba setările gesturilor pentru touchpad, click Start → Control Panel→ Hardware and Sound→ Devices and Printers (Dispozitive si imprimante)→ Mouse.

#### Derulare

Vă permite să derulați conținutul. Caracteristica derulare include:

Derulare verticală automată — Vă permite să derulați în sus sau în jos în fereastra activă.

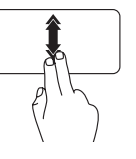

Deplasaţi rapid două degete în sus sau în jos pentru a activa derularea verticală automată.

Atingeti touchpad-ul pentru a opri derularea automată.

Derulare orizontală automată — Vă permite să derulați sau stânga sau la dreapta ferestrei active.

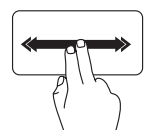

Deplasaţi rapid două degete la stânga sau la dreapta pentru a activa derularea automată orizontală.

Atingeti touchpad-ul pentru a opri derularea automată.
### Panoramare

Permite creşterea sau reducerea măririi conținutului ecranului. Funcția panoramare include:

Ciupire — Vă permite să măriți sau să micşoraţi prin apropierea sau îndepărtarea a două degete pe touchpad.

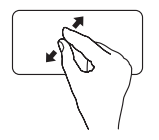

Pentru mărire:

Îndepărtaţi două degete pentru a mări vizualizarea ferestrei active.

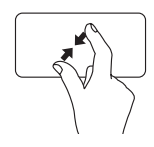

Pentru micşorare:

Apropiaţi două degete pentru a reduce vizualizarea ferestrei active.

### Lovire

Vă permite să parcurgeți conținutul înainte sau înapoi pe baza direcției de lovire.

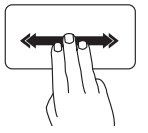

Deplasaţi rapid trei degete în direcția dorită pentru a schimba continutul din fereastra activă.

## Taste de control multimedia

Tastele de control multimedia se află pe rândul de taste functionale al tastaturii. Pentru a utiliza comenzile multimedia, apăsați tasta necesară. Puteți să configurați tastele de control multimedia de pe tastatură utilizând utilitarul System Setup (BIOS) sau Windows Mobility Center.

### System Setup

- 1. Apăsaţi <F2> în timpul Power On Self Test (Autotest de pornire) (POST) pentru a accesa utilitarul System Setup (BIOS).
- 2. În Function Key Behavior (Comportament taste functionale), selectati Multimedia Key First (Întâi tasta multimedia) sau **Function Key First** (Întâi tasta funcțională).

**Function Key First** — Aceasta este optiunea implicită. Apăsați orice tastă funcțională pentru efectuarea actiunii asociate. Pentru o actiune multimedia, apăsați <Fn> + tasta multimedia dorită.

Multimedia Key First  $-$  Apăsați orice tastă multifuncțională pentru efectuarea acțiunii multimedia asociate. Pentru o funcție, apăsați <Fn> + tasta funcțională dorită.

14 NOTĂ: Opțiunea Multimedia Key First este activă numai în cadrul sistemului de operare.

### Windows Mobility Center

- 1. Apăsați tastele < $\binom{n}{k}$ ><X> sau apăsați butonul Windows Mobility Center  $\hat{x}^k$  pentru a lansa Windows Mobility Center.
- 2. În Function Key Row (Rând taste functionale), selectati Function Key (Tasta functională) sau Multimedia Key (Tasta multimedia).

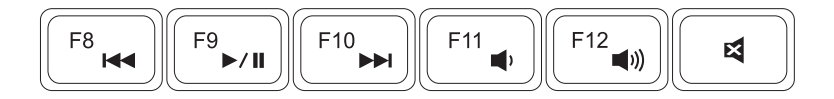

- Redati pista sau capitolul anterior **Reduceti volumul sonor**
- 
- **EL** Redati pista sau capitolul următor **EL** Opriți sonorul
- 
- **EXII** Redare sau pauză Creșteți volumul sonor
	-

## Utilizarea unităţii optice

#### $\wedge$  ATENTIE: Nu apăsați pe sertarul unității optice la deschiderea și închiderea acestuia. Mențineți sertarul unității optice închis când nu utilizați unitatea.

#### ATENŢIE: Nu mişcaţi calculatorul în timpul redării sau înregistrării unui disc.

Unitatea optică redă sau înregistrează CD-uri și DVD-uri. Asigurați-vă că fața imprimată sau cu scris este orientată în sus la amplasarea discurilor în sertarul unității optice.

Pentru a introduce un disc în unitatea optică:

- 1. Apăsați butonul de ejectare a unității optice de pe unitatea optică.
- 2. Scoateți sertarul unității optice.
- 3. Amplasați discul, cu fața etichetată în sus, în centrul sertarului unității optice și forțați-l pe ax.
- 4. Împingeți sertarul unității optice înapoi în unitate.

### Utilizarea orificiului de ejectare de urgență

Dacă tava unității optice nu iese când apăsați butonul de ejectare, puteți utiliza orificiul de ejectare de urgență pentru a deschide tava unității. Pentru a deschide tava unității utilizând orificiul de ejectare de urgență:

- 1. Opriti calculatorul
- 2. Introduceți un ac mic sau o agrafă pentru hârție îndreptată în orificiul de ejectare de urgență si apăsați ferm până când tava unității optice se deschide.

#### Utilizarea laptopului dvs. Inspiron

- 1 disc
- $2 \text{ ax}$
- 3 sertar unitate optică
- orificiu de ejectare de urgenţă
- buton de ejectare unitate optică

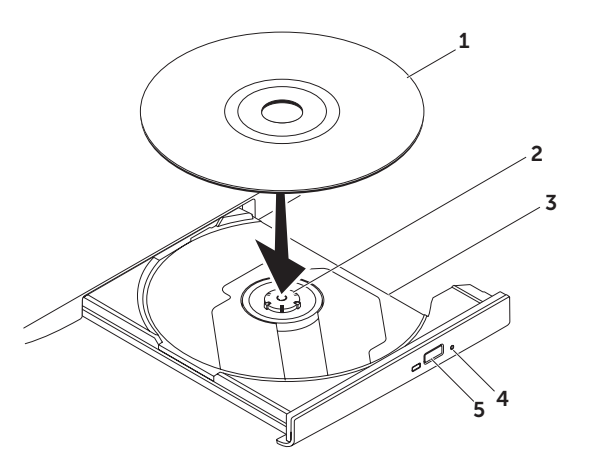

## Caracteristici afişaj

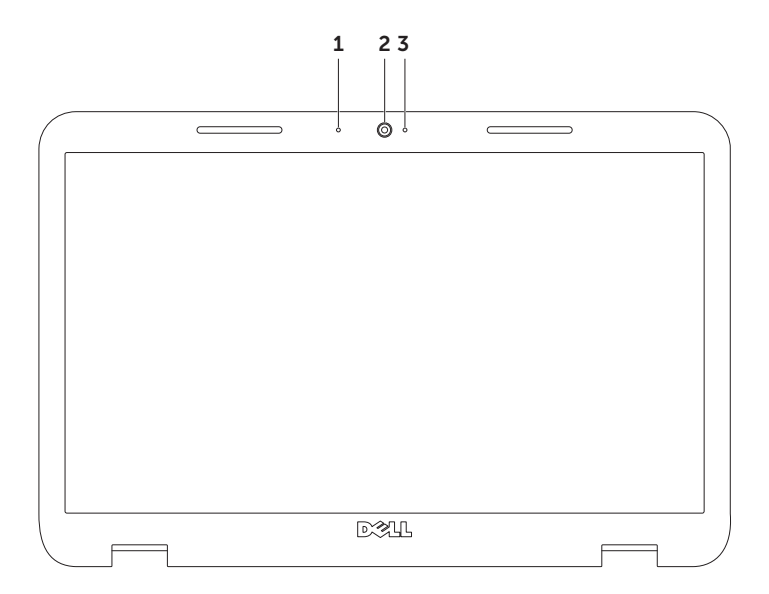

- 1 Microfon Asigură sunet de înaltă calitate pentru conferințe și înregistrarea vocii.
- 2 Cameră Cameră încorporată pentru captură video, conferință și chat.
- 3 Lumină indicatoare cameră Indică starea pornit sau oprit a camerei. O lumină albă continuă indică starea activă a camerei.

## Scoaterea şi remontarea capacului superior (optional)

- AVERTISMENT: Înainte de a începe efectuarea oricărei proceduri din această secţiune, aplicaţi măsurile de siguranţă descrise în instrucţiunile livrate împreună cu computerul.
- AVERTISMENT: Înainte să scoateţi capacul superior, închideţi calculatorul şi scoateţi cablurile externe (inclusiv adaptorul de c.a.).

Pentru a scoate capacul superior:

- 1. Opriți computerul și închideți afișajul.
- 2. Apăsați și țineți apăsat butonul de deblocare a capacului superior și apoi glisați capacul.
- **24 NOTĂ:** Puteți achiziționa capace superioare de schimb suplimentare la dell.com.

#### Utilizarea laptopului dvs. Inspiron

- 1 spatele calculatorului
- capac superior
- buton de deblocare capac superior

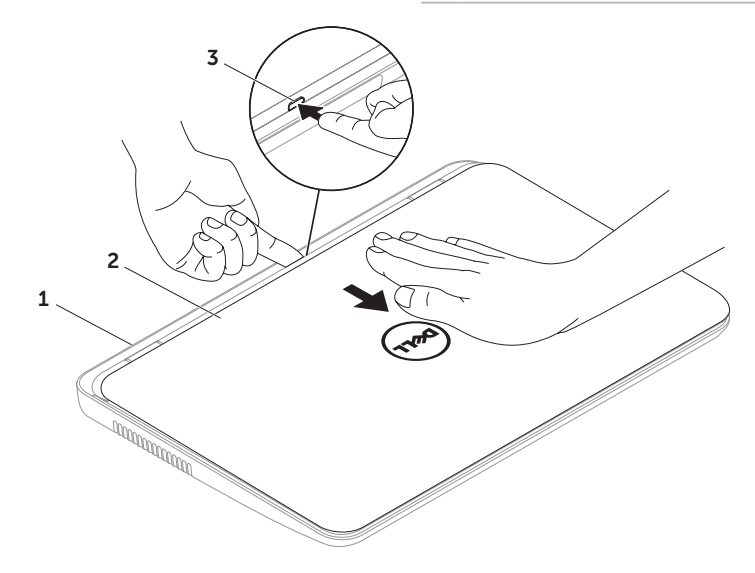

Utilizarea laptopului dvs. Inspiron

Pentru a remonta capacul superior:

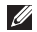

10 NOTĂ: Asigurați-vă că logo-ul Dell este cu fața spre spatele calculatorului în timp ce înlocuiți capacul superior.

- 1. Aliniaţi capacul superior cu spatele afişajului.
- 2. Glisati capacul superior până când se fixează cu un clic. Asigurați-vă că nu există spații libere între capacul superior şi capacul posterior al afişajului.

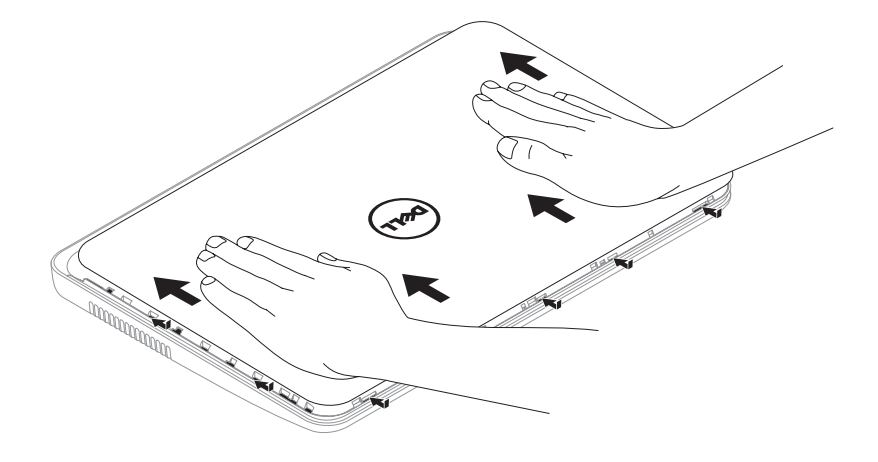

### Scoaterea şi remontarea bateriei

- A AVERTISMENT: Înainte de a începe efectuarea oricărei proceduri din această sectiune. aplicați măsurile de siguranță descrise în instrucțiunile livrate împreună cu computerul.
- AVERTISMENT: Folosirea unei baterii necorespunzătoare poate provoca incendii sau explozii. Acest calculator ar trebui să utilizeze doar o baterie achiziţionată de la Dell. Nu utilizați baterii de la alte calculatoare.
- A AVERTISMENT: Înainte să scoateți bateria, închideți calculatorul și scoateti cablurile externe (inclusiv adaptorul de c.a.).

Pentru a îndepărta bateria:

- 1. Opriţi calculatorul şi întoarceţi-l cu baza în sus.
- 2. Glisati dispozitivul de eliberare a bateriei și dispozitivul de blocare a bateriei în pozițiile de deblocare.
- 3. Glisati și ridicați bateria din compartimentul pentru baterie.

Pentru a înlocui bateria.

- 1. Glisati bateria în compartimentul pentru baterie până când aceasta se fixează în poziție.
- 2. Glisati dispozitivul de blocare a bateriei în poziția blocat.

#### Utilizarea laptopului dvs. Inspiron

- 1 dispozitiv de blocare a bateriei
- baterie
- dispozitiv de eliberare a bateriei

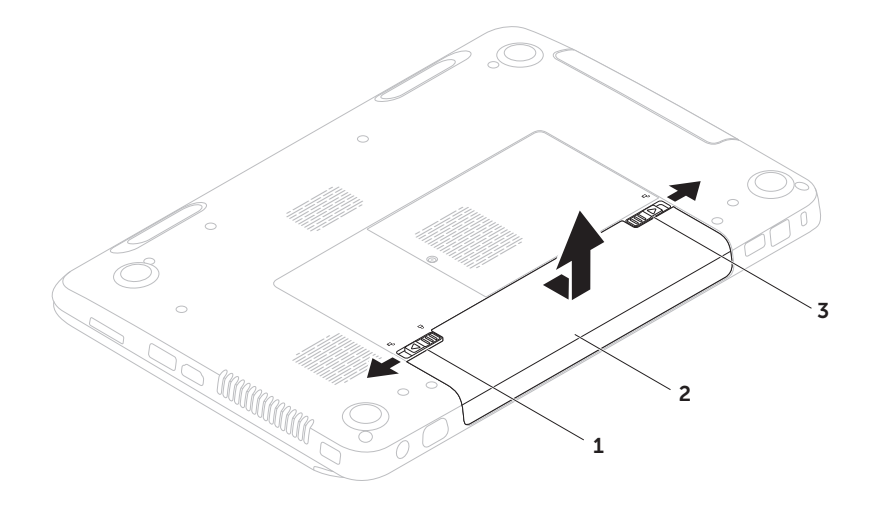

## Funcţii software

### Recunoaştere facială Fast

Access Computerul dvs. poate dispune de caracteristica de recunoaştere facială FastAccess. Această caracteristică mentine securitatea computerului Dell prin învătarea aspectului unic al feței dvs. și o utilizează pentru a verifica identitatea pentru a furniza automat informații de conectare în loc să introduceti dvs. aceste informatii (precum conectarea la un cont Windows sau la site-uri Web securizate). Pentru mai multe informatii, faceti clic pe Start  $\rightarrow$  All Programs $\rightarrow$ **FastAccess** 

### Productivitate şi comunicaţii

Puteți utiliza calculatorul pentru a crea prezentări, broşuri, felicitări, fluturaşi şi tabele. De asemenea, puteți edita și vizualiza fotografii şi imagini digitale. Pentru informaţii privind software-ul instalat pe computerul dvs., verificați comanda de achiziție.

După conectarea la Internet, puteți accesa site-uri web, puteți configura conturi de e-mail, puteți încărca și descărca fișiere.

### Amuzament şi multimedia

Puteți utiliza calculatorul pentru a viziona clipuri video, pentru a juca jocuri, a crea propriile CD-uri/DVD-uri şi pentru a asculta muzică şi posturi de radio pe Internet.

Puteţi descărca sau copia fotografii şi fişiere video de pe dispozitivele portabile, cum ar fi camere digitale și telefoane celulare. Aplicații software optionale vă permit să organizați si să creați fișiere audio și video care pot fi înregistrate pe disc, salvate pe produse portabile precum playere MP3 şi dispozitive de divertisment portabile, sau redate şi vizualizate direct pe televizoare conectate, proiectoare si echipament home theater.

## Dell DataSafe Online Backup

- NOTĂ: Dell DataSafe Online este acceptată doar de sistemele de operare Windows.
- **NOTĂ:** Se recomandă o conexiune de bandă largă pentru viteze mari de încărcare/descărcare.

Dell DataSafe Online (Copiere de siguranță online DataSafe) este un serviciu automat de copiere de sigurantă și restaurare care contribuie la protejarea datelor dvs. şi a altor fişiere de incidente catastrofale, precum furt, incendiu sau dezastre naturale. Puteți să accesaţi serviciul de pe computer utilizând un cont protejat cu parolă.

Pentru informatii suplimentare, accesati site-ul DellDataSafe.com

Pentru programarea efectuării copiilor de sigurantă<sup>.</sup>

- 1. Faceţi dublu clic pe pictograma Dell DataSafe Online <sup>1</sup> din zona de notificare a desktop-ului.
- 2. Urmati instructiunile de pe ecran.

## Dell Stage

Software-ul Dell Stage instalat pe computer oferă acces la aplicaţiile media preferate.

Pentru a lansa Dell Stage, faceti clic pe Start  $\leftrightarrow$  All Programs $\rightarrow$  Dell Stage $\rightarrow$  Dell Stage.

NOTĂ: Unele dintre aplicaţiile Dell Stage pot fi lansate, de asemenea, din meniul All Programs.

Puteți personaliza Dell Stage după cum urmează:

- Rearaniați scurtătura unei aplicații Selectați și mențineți scurtătura unei aplicații până când clipește și apoi trageți scurtătura aplicației într-o locație dorită pe Dell Stage.
- Minimizare Trageti fereastra Dell Stage în partea inferioară a ecranului.
- Personalizare Selectati pictograma cu setări și apoi alegeți opțiunea dorită.

În Dell Stage sunt disponibile următoarele aplicatii:

- **NOTĂ:** Unele aplicații s-ar putea să nu fie disponibile pe baza selectiilor pe care leati realizat la achizitionarea computerului.
	- MUSIC Redați muzică sau navigați printre fişierele de muzică după album, artist sau titlu de melodie. De asemenea, puteți asculta posturi de radio din toată lumea. Aplicația Napster opțională vă permite să descărcați melodii când sunteți conectat la Internet.
	- YOUPAINT Desenati și editați ilustrații.
	- Documents Oferă acces rapid la folderul Documents de pe computer.
- PHOTO Vizualizați, organizați sau editați fotografii. Puteți crea prezentări și colecții cu fotografiile dvs. și le puteți încărca pe Facebook sau Flickr când sunteti conectat la Internet.
- Dell Web Oferă o previzualizare a maxim patru pagini Web preferate. Faceti clic pe previzualizarea paginii Web pentru a o deschide în browserul Web.
- VIDEO Vizualizați clipuri video. Aplicația optională CinemaNow vă permite să achizitionați sau să închiriați filme și seriale TV când sunteţi conectat la Internet.
- SHORTCUTS Oferă acces rapid la programele utilizate frecvent.
- STICKYNOTES Creati note. Aceste note vor apărea pe panoul cu anunturi la următoarea accesare a STICKYNOTES. De asemenea, puteti salva note pe desktop.
- WEB TILE Oferă o previzualizare pentru maxim patru pagini Web preferate. Împărțirea vă permite să adăugați, să editați, sau să stergeți o previzualizare a unei pagini Web. Faceti clic pe previzualizarea paginii Web pentru a o deschide în browserul Web. De asemenea, puteți crea Web Tiles multiple cu ajutorul Apps Gallery.

# Rezolvare Probleme

În această secțiune sunt furnizate informații pentru depanarea calculatorului dvs. Dacă nu puteți să vă rezolvați problema utilizând următoarele recomandări, consultați Utilizarea instrumentelor de asistentă" la [pagina 59](#page-60-0) sau ["Cum se poate contacta](#page-80-0)  [Dell" la pagina 79.](#page-80-0)

AVERTISMENT: Numai personalul de service instruit trebuie să scoată capacul computerului. Consultati Manualul de întreţinere la support.dell.com/manuals pentru instructiuni de service avansate.

## Coduri sonore

Computerul ar putea emite o serie de bipuri în timpul secvenței de pornire, dacă există erori sau probleme. Această serie de bipuri, numită cod sonor, identifică o problemă. Dacă se întâmplă acest lucru, notați-vă codul sonor și contactati Dell (vezi "Cum se poate contacta [Dell" la pagina 79](#page-80-0)) pentru asistență.

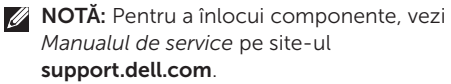

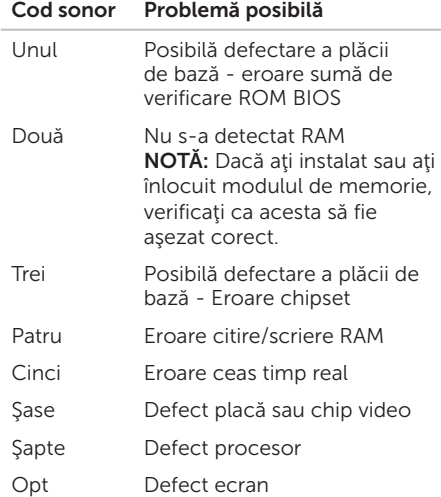

### Probleme de reţea

### Conexiuni fără fir

#### Dacă conexiunea de retea wireless s-a

**pierdut** – Ruterul wireless este offline sau modul fără fir a fost dezactivat în calculator.

- • Verificaţi dacă ruterul wireless să fie conectat la sursa dvs. de date (modem de cablu sau hub de retea).
- • Verificaţi dacă conexiunea wireless este activată pe computer (vezi ["Activarea sau](#page-13-0)  dezactivarea conexiunii wireless (optional)" [la pagina 12\)](#page-13-0).
- • Restabilirea conexiunii la ruterul wireless (consultati "Configurarea unei conexiuni [fără fir" la pagina 15\)](#page-16-0).
- Pot exista interferente care vă blochează sau vă întrerup conexiunea fără fir. Încercați să restabiliți conexiunea mutând calculatorul mai aproape de ruterul fără fir.

### Conexiuni cablate

#### În cazul în care conexiunea la reţeaua wireless este pierdută  $-$  Cablul de rețea este slăbit sau deteriorat.

Verificaţi cablul de reţea pentru a vă asigura că este conectat şi nu este deteriorat.

## Probleme de alimentare

Dacă indicatorul luminos de alimentare este stins — Computerul este oprit, în mod hibernare sau nu este alimentat.

- Apăsați butonul de alimentare Computerul îşi reia funcţionarea normală dacă este oprit sau în starea de hibernare.
- • Reintroduceţi cablul adaptorului de c.a. în conectorul de alimentare de pe computer, în adaptorul de c.a. şi la priza electrică.
- • În cazul în care cablul adaptorului de c.a. este conectat la o multipriză, asiguraţivă că aceasta este conectată la o priză electrică şi că este pornită. De asemenea, eliminați dispozitivele de protecție la supratensiune, prizele multiple şi prelungitoarele pentru a verifica dacă alimentare calculatorului se face corect.
- Asigurati-vă că priza functionează, testând-o cu un alt dispozitiv, cum ar fi o lampă.
- Verificati conexiunile cablului adaptorului de c.a. Dacă adaptorul de c.a. are indicator luminos, asigurati-vă că acesta este aprins.
- • Dacă problema persistă, contactaţi Dell (consultaţi ["Cum se poate contacta Dell" la](#page-80-0)  [pagina 79](#page-80-0)).

Dacă lumina de alimentare este albă fixă  $s$ i calculatorul nu răspunde  $-$  Se poate ca afişajul să nu răspundă.

- Apăsați butonul de alimentare până când calculatorul se închide și apoi porniți-l din nou.
- Dacă problema persistă, contactați Dell (consultati "Cum se poate contacta Dell" la [pagina 79](#page-80-0)).

#### Dacă martorul de alimentare clipeşte cu lumină albă — Computerul este în standby sau ecranul poate să nu reactioneze.

- Pentru a relua functionarea normală apăsați o tastă de pe tastatură, miscați mouse-ul conectat sau miscati un deget pe touchpad, sau apăsați butonul de alimentare.
- • Dacă ecranul nu răspunde, apăsaţi butonul de alimentare până se închide computerul si apoi porniti-l din nou.
- Dacă problema persistă, contactați Dell (consultati "Cum se poate contacta Dell" la [pagina 79](#page-80-0)).

Dacă se produc interferente care îngreunează recepţia la calculator — Un semnal nedorit creează interferentele prin întreruperea sau blocarea altor semnale. Unele cauze posibile ale apariției interferentelor sunt:

- • Cablurile de alimentare, al tastaturii şi al mouse-lui.
- • Prea multe dispozitive conectate la o priză multiplă.
- • Mai multe prize multiple conectate la aceeaşi priză electrică.

## Probleme privind memoria

#### Dacă primiți un mesaj de memorie insuficientă —

- Salvati și închideți toate fișierele deschise și părăsiți toate programele deschise pe care nu le folosiţi pentru a vedea dacă acest lucru rezolvă problema.
- • Consultaţi documentaţia software-ului pentru cerintele minime de memorie. Dacă este necesar, instalați memorie suplimentară (consultaţi *Manualul de întreţinere* la support.dell.com/manuals).
- Reintroduceti modulul (modulele) de memorie în conector(i) (pentru instrucțiuni, consultaţi *Manual de service* pe site-ul support.dell.com/manuals).
- Dacă problema persistă, contactați Dell (consultati "Cum se poate contacta Dell" la [pagina 79](#page-80-0)).

#### Dacă apar alte probleme privind memoria —

- Rulati Dell Diagnostics (consultati "Dell [Diagnostics" la pagina 61](#page-62-0)).
- Dacă problema persistă, contactați Dell (consultati "Cum se poate contacta Dell" la [pagina 79\)](#page-80-0).

### <span id="page-57-0"></span>Blocaje și probleme de software

### În cazul în care calculatorul nu porneşte —

Asiguraţi-vă că cablul adaptorului de c.a. este conectat strâns la computer și la priza electrică.

#### Dacă un program încetează să mai răspundă —

Închideți programul:

- 1. Apăsați simultan <Ctrl><Shift><Esc>.
- 2. Faceti clic pe Applications(Aplicații).
- 3. Selectați programul care nu mai răspunde
- 4. Faceti clic pe End Task (Oprire sarcină).

#### Dacă un program se blochează în mod

repetat — Verificati documentația softwareului. Dacă este necesar, dezinstalați și reinstalati programul.

**NOTĂ:** Software-ul include în general instrucțiuni de instalare în documentația aferentă sau pe CD.

#### În cazul când calculatorul nu mai răspunde la comenzi sau apare un ecran complet albastru —

#### ATENTIE: Este posibil să pierdeți date dacă nu reuşiţi să opriţi calculatorul în mod corespunzător.

Dacă nu reusiți să obțineți un răspuns prin apăsarea unei taste pe tastatură sau mişcând mouse-ul conectat sau un deget pe touch pad, apăsați butonul de alimentare pentru cel puțin 8 până la 10 secunde până când calculatorul se oprește apoi reporniți calculatorul.

#### Dacă un program este proiectat pentru o versiune mai veche de sistem de operare Microsoft Windows —

Rulaţi Program Compatibility Wizard (Programul asistent pentru compatibilitatea programelor). Program Compatibility Wizard (Expert compatibilitate programe) configurează un program astfel încât să ruleze într-un mediu similar cu o versiune anterioară a sistemului de operare Microsoft Windows.

Pentru a rula Program Compatibility Wizard (Expert compatibilitate programe):

- 1. Faceți clic pe Start  $\leftrightarrow$  Control Panel (Panou de control)→ Programs→ Run programs made for previous versions of Windows (Rulare programe pentru versiuni anterioare de Windows).
- 2. Pe ecranul de întâmpinare, faceţi clic pe Next (Pasul următor).
- 3. Urmati instructiunile de pe ecran.

Rezolvare Probleme

#### Dacă aveți alte probleme de software —

- Faceti imediat copii de siguranță pentru fişierele dvs.
- Utilizati un program antivirus pentru a scana hard discul sau CD-urile.
- Salvati și închideți toate fișierele și programele deschise şi închideţi calculatorul din meniul Start <sup>4</sup>
- Verificati documentația software-ului sau contactați producătorul softwareului pentru informatii privind rezolvarea problemelor:
	- Verificaţi dacă programul este compatibil cu sistemul de operare instalat pe calculator.
	- Verificaţi dacă sunt întrunite cerinţele hardware minime necesare pentru rularea programului. Pentru detalii, consultati documentația software-ului.
	- Verificaţi dacă programul este instalat şi configurat corespunzător.
- Verificaţi dacă driverele pentru dispozitive intră în conflict cu programul.
- Dacă este necesar, dezinstalaţi şi reinstalati programul.
- Notaţi-vă orice mesaj de eroare afişat pentru a ajuta la depanare atunci când contactati Dell.

# <span id="page-60-0"></span>Utilizarea instrumentelor de asistenţă

## Centrul de asistenţă Dell

Tot suportul de care aveti nevoie – o singură locatie comodă.

Centrul de asistentă Dell asigură alerte privind sistemul, oferte de îmbunătățire a performanței, informații despre sistem și link-uri către alte instrumente şi servicii de diagnosticare Dell.

Pentru a lansa aplicația, apăsați butonul Dell Support Center ↔ de pe tastatură sau faceți clic pe Start → All Programs→ Dell→ Dell Support Center→ Launch Dell Support **Center** 

Prima pagină Dell Support Center afişează numărul modelului computerului dvs., eticheta de service, codul de service expres, starea garanției și alerte privind îmbunătățirea performantei computerului.

În pagina de pornire găsiți legături pentru a accesa:

PC Checkup (Verificare PC) — Rulați o diagnosticare hardware, vedeti ce program ocupă cel mai mare spațiu de memorie pe unitatea hard disk și urmăriți modificările din computerul dvs. în fiecare zi.

#### Utilități PC Checkup

- Drive Space Manager (Manager spatiu pe disc) — Gestionaţi unitatea hard disk utilizând o reprezentare vizuală a spațiului ocupat de fiecare tip de fişier.
- • Performance and Configuration History (Istoric performantă și configurație) — Monitorizați evenimentele și schimbările din sistem de-a lungul timpului. Aceasta utilitate afişează toate scanările hardwareului, testele, modificările sistemului, evenimentele critice şi punctele de restaurare din ziua în care au avut loc.

Detailed System Information (Informatii) detaliate despre sistem) — Vizualizati informații detaliate despre configuratiile hardware si ale sistemului de operare; accesati copii ale contactelor de service, informatii referitoare la garantie și opțiuni privind reînnoirea garanției.

Get Help (Obtinere ajutor) — Vizualizați optiunile Dell Technical Support (Asistență tehnică Dell), Customer Support (Asistență clienți), Tours and Training (Tururi și instruire), Online Tools (Instrumente online), Owner's Manual (Manual de utilizare), Warranty Information (Informații privind garanția), FAQs (Întrebări frecvente) şi altele.

Backup and Recovery (Copiere de sigurantă şi recuperare) — Creaţi suporturi media de recuperare, lansaţi instrumentul de recuperare şi efectuați copierea de siguranță online a fisierelor.

#### System Performance Improvement Offers

(Oferte de îmbunătățire a performanței sistemului) — Obtineti solutii software si hardware care vă vor ajuta să îmbunătățiți performanta sistemului.

Pentru mai multe informatii despre Centrul de asistentă Dell și pentru a descărca și instala instrumentele de asistență disponibile. accesati DellSupportCenter.com

## Descărcările mele Dell

**NOTĂ:** My Dell Downloads (Descărcările mele Dell) s-ar putea să nu fie disponibile în toate regiunile.

O parte din software-ul preinstalat pe computerul Dell nou nu include un CD sau DVD de backup. Acest software este disponibil pe site-ul Web My Dell Downloads. De pe acest site web puteți să descărcați softwareul disponibil pentru reinstalare sau să creați propriul suport media de sigurantă.

Pentru a vă înregistra şi a utiliza Descărcările mele Dell:

#### 1. Vizitati DownloadStore.dell.com/media.

- 2. Urmati instructiunile de pe ecran pentru a vă înregistra şi a descărca software-ul.
- 3. Reinstalați sau creați un suport media de sigurantă cu software pentru utilizare ulterioară.

## Utilitarul Hardware Troubleshooter

Dacă un dispozitiv fie nu este detectat în cursul instalării sistemului de operare, fie este detectat dar este configurat incorect, puteti utilitarul Hardware Troubleshooter pentru a rezolva incompatibilitatea

Pentru a porni utilitarul Hardware Troubleshooter:

- 1. Faceti clic pe Start  $\leftrightarrow$  Help and Support (Ajutor și Asistență)
- 2. Tastati hardware troubleshooter în câmpul de căutare și apăsați <Enter>pentru a porni căutare.
- 3. În cadrul rezultatelor căutării, selectați, optiunea care descrie cel mai bine problema şi urmaţi paşii rămaşi.

## <span id="page-62-0"></span>Dell Diagnostics

Dacă întâmpinaţi o problemă legată de calculator, efectuați verificările din "Blocaje [şi probleme de software" la pagina 56](#page-57-0) şi rulați programul Dell Diagnostics înainte de a contacta Dell pentru a obține asistență tehnică.

Verificați dacă dispozitivul pe care vreți să-l testați apare în programul de configurare a sistemului şi este activ. Pentru a accesa utilitarul System Setup (BIOS), porniţi (sau reporniţi) computerul şi apăsaţi <F2> când apare logo-ul Dell.

### Pornirea Dell Diagnostics

Când rulaţi Dell Diagnostics, computerul apelează la Enhanced Pre-boot System Assessment (ePSA) (Evaluare înainte de bootare). ePSA include o serie de teste de diagnosticare pentru dispozitive precum placa de sistem, tastatura, afişajul, memoria, unitatea hard disk și altele.

- 1. Porniti (sau reporniti) calculatorul.
- 2. Când apare logoul DELL, apăsați imediat  $<$ F12 $>$
- **NOTĂ:** Dacă asteptați prea mult și apare logo-ul sistemului de operare, atunci continuaţi să aşteptaţi până ce este afişat desktop-ul Microsoft Windows, apoi închideţi calculatorul pentru a încerca din nou.
- 3. Selectati Diagnostics (Diagnosticare) din meniul de boot și apăsați <Enter>.

În timpul acestei evaluări, răspundeți la toate întrebările care sunt afişate.

• Dacă este detectată o eroare, calculatorul se opreşte şi emite un semnal sonor de avertizare. Pentru a opri evaluarea şi a reporni computerul, apăsaţi <n>; pentru a continua cu testul următor, apăsați <v>; pentru a retesta componenta defectă, apăsați <r>.

• Dacă sunt detectate erori în timpul Enhanced Pre-boot System Assesment, notați codurile de eroare și contactați Dell (pentru informatii suplimentare, consultati "Cum se poate contacta Dell" la [pagina 79\)](#page-80-0).

Dacă Enhanced Pre-boot System Assessment se termină cu succes, apare următorul mesaj "Do you want to run the remaining memory tests? This will take about 30 minutes or more. Do you want to continue? (Recommended)." (Doriți să rulati testele de memorie rămase? Acestea vor dura aproximativ 30 de minute sau mai mult. Continuati? (Recomandat))

Dacă apar probleme cu memoria, apăsați <y>, în caz contrar, apăsaţi <n>. Se afişează mesajul următor: "Enhanced Pre-boot System Assessment Complete" (Evaluare înainte de bootare terminată).

Faceti clic pe <Exit> pentru a reporni computerul.

# Restabilirea sistemului de operare

Puteţi să restauraţi sistemul de operare pe computerul dvs. utilizând oricare dintre opţiunile următoare:

ATENŢIE: Utilizarea Dell Factory Image Restore sau a discului cu sistemul de operare sterge permanent toate fisierele de date de pe computer. Dacă este posibil, realizați o copie de sigurantă a fisierelor de date înainte de folosirea acestor optiuni.

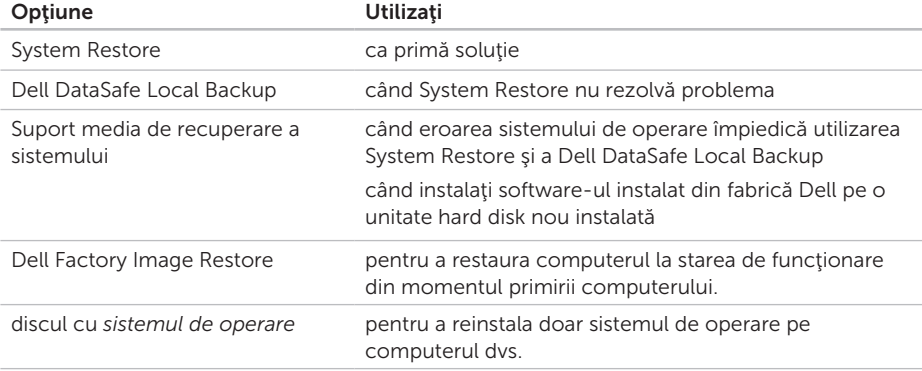

NOTĂ: Discul cu *sistemul de operare* s-ar putea să nu fie livrat împreună cu computerul.

## Restaurare Sistem

Sistemul de operare Microsoft Windows oferă opțiunea System Restore (Restaurarea sistemului) care vă permite să restaurați computerul la o stare de functionare anterioară (fără a afecta fişierele de date), dacă modificări de hardware, software sau ale altor setări de sistem au adus computerul într-o stare de functionare nedorită. Toate modificările pe care System Restore le aduce calculatorului sunt complet reversibile.

ATENŢIE:Realizaţi în mod regulat copii de siguranţă pentru fişierele de date. System Restore nu monitorizează şi nu recuperează fişierele de date.

### Pornirea System Restore (Restaurare sistem)

- 1. Faceti clic pe Start (Pornire) .
- 2. În caseta de căutare, tastați System Restore (Restaurare sistem şi apăsaţi <Enter>.
- **NOTĂ: Poate apărea fereastra User** Account Control (Control cont utilizator). Dacă sunteți administratorul computerului, faceti clic pe Continue (Continuare); în caz contrar, contactati administratorul pentru a continua actiunea dorită.
- 3. Faceti clic pe Next (Pasul următor) și urmati instructiunile de pe ecran.

În cazul în care System Restore (Restaurare sistem) nu a rezolvat problema, puteți anula restaurarea anterioară.

### Anularea restaurării anterioare

- **NOTĂ:** Înainte de a anula ultima restaurare a sistemului, salvați și închideți orice fisiere deschise și părăsiți orice program deschis. Nu modificati, nu deschideti şi nu ştergeti niciun fişier sau program înainte de încheierea restaurării sistemului.
- 1. Faceti clic pe Start (Pornire)  $\bullet$ .
- 2. În caseta de căutare, tastați System Restore (Restaurare sistem și apăsați <Enter>.
- 3. Faceti clic pe Undo my last restoration (Anularea ultimei restaurări) şi apoi clic pe Next (Următorul).

## <span id="page-66-0"></span>Dell DataSafe Local Backup

- ATENŢIE: Utilizarea Dell DataSafe Local Backup pentru a restaura sistemul de operare va elimina permanent toate programele sau driverele care au fost instalate după ce ați primit computerul. Creati suportul media de sigurantă cu aplicații pe care trebuie să le instalați pe computer înainte să utilizați Dell DataSafe Local Backup. Utilizati Dell DataSafe Local Backup numai dacă System Restore nu rezolvă problema sistemului dvs. de operare.
- ATENŢIE: Deşi Dell Datasafe Local Backup (Copiere de sigurantă locală cu Dell DataSafe) este conceput să păstreze fişierele de date pe computer, se recomandă să realizaţi o copie de sigurantă a fisierelor de date înainte să utilizați Dell Datasafe Local Backup (Copiere de siguranță locală cu Dell DataSafe).
- - NOTĂ: Dell DataSafe Online Backup (Copiere de siguranţă online DataSafe) poate să nu fie disponibilă în toate regiunile.
- NOTĂ: Dacă Dell DataSafe Local Backup  $\mathscr U$ nu este disponibilă pe computer, utilizati Dell Factory Image Restore (consultati "Dell Factory Image Restore" la [pagina 69\)](#page-70-0) pentru a restaura sistemul de operare.

Puteti utiliza Dell DataSafe Local Backup pentru a readuce unitatea hard disk la starea de funcționare în care se afla în momentul când ați achiziționat computerul, păstrând fişierele de date.

Dell DataSafe Local Backup vă permite să:

- Realizați copii de siguranță și restaurați computerul la o stare de funcţionare anterioară
- Creati suportul media de recuperare a sistemului

### Dell DataSafe Local Backup Basic

Pentru a restaura software-ul instalat din fabrică Dell și a păstra fișierele de date:

- 1. Opriti calculatorul.
- 2. Deconectati toate dispozitivele (unitate USB, imprimantă etc.) conectate la computer şi scoateţi toate componentele hardware interne adăugate recent.
- **NOTĂ:** Nu deconectați adaptorul de c.a.
- 3. Porniti computerul.
- 4. Când apare logo-ul Dell, apăsați <F8> de mai multe ori pentru a accesa fereastra Advanced Boot Options (Optiuni avansate de bootare).
- **NOTĂ:** Dacă așteptați prea mult și apare logo-ul sistemului de operare, atunci continuați să așteptați până ce este afișat desktop-ul Microsoft Windows, apoi închideți calculatorul pentru a încerca din nou.
- 5. Selectați Repair Your Computer (Reparați calculatorul).
- 6. Selectati Dell DataSafe Restore and Emergency Backup (Restaurare şi copiere de sigurantă de urgență cu Dell DataSafe) din meniul System Recovery Options (Optiuni de recuperare sistem) și urmați instructiunile de pe ecran.
- 

**NOTĂ: Procesul de restaurare poate** dura o oră sau mai mult, în funcție de dimensiunea datelor de restaurat.

**MOTĂ: Pentru informații suplimentare,** consultaţi articolul 353560 din baza de cunostințe, pe site-ul support.dell.com.

### Upgrade la Dell DataSafe Local Backup Professional

**NOTĂ: Dell DataSafe Local Backup** Professional poate fi instalată pe computerul dvs., dacă ați comandat-o în timpul cumpărării.

Dell DataSafe Local Backup Professional oferă caracteristici suplimentare care vă permit să:

- • Realizaţi copii de siguranţă şi să restauraţi computerul în funcție de tipurile de fișiere
- Realizați copii de siguranță a fisierelor pe un dispozitiv de stocare locală
- • Programaţi copii de siguranţă automată

Pentru a efectua un upgrade la Dell DataSafe Local Backup Professional:

- 1. Faceti dublu clic pe pictograma Dell DataSafe Local Backup din **CA** zona de notificare a desktop-ului.
- 2. Faceti clic pe UPGRADE NOW! (UPGRADE  $AC$ UMI).
- 3. Urmati instructiunile de pe ecran.

## Suport media de recuperare a sistemului

ATENŢIE: Deşi suportul media de recuperare a sistemului este conceput să păstreze fişierele de date pe computer, se recomandă să faceți o copie de sigurantă a fisierelor de date înainte să utilizati suportul media de recuperare a sistemului.

Puteți să utilizați suportul media de recuperare a sistemului, creat utilizând Dell DataSafe Local Backup, pentru a readuce unitatea hard disk la starea de functionare de la cumpărarea computerului păstrând fişierele de date pe computer.

Utilizati suportul media de recuperare a sistemului în caz de:

- • Eroarea sistemului de operare care împiedică utilizarea optiunilor de recuperare care sunt instalate pe computer.
- • Defecţiunea unităţii hard disk care previne recuperarea datelor.

Pentru a restaura software-ul instalat din fabrică Dell a computerului utilizând suportul de media de recuperare a sistemului:

- 1. Introduceți discul de recuperare a sistemului sau cheia USB și reporniti computerul.
- 2. Când apare logoul DELL, apăsați imediat  $<$ F12 $>$
- NOTĂ: Dacă aşteptaţi prea mult şi apare logo-ul sistemului de operare, atunci continuați să asteptați până ce este afișat desktop-ul Microsoft Windows, apoi închideți calculatorul pentru a încerca din nou.
- 3. Selectati dispozitivul de pornire adecvat din listă și apăsați <Enter>.
- 4. Urmati instructiunile de pe ecran.

## <span id="page-70-0"></span>Dell Factory Image Restore

- ATENŢIE: Utilizarea Dell Factory Image Restore pentru a restaura sistemul de operare sterge permanent toate datele de pe hard disk și elimină toate programele sau driverele care au fost instalate după ce ați primit calculatorul. Dacă este posibil, realizați o copie de siguranță a datelor înainte de folosirea acestei optiuni. Utilizati Dell Factory Image Restore numai dacă System Restore nu rezolvă problema sistemului dvs. de operare.
- **NOTĂ:** Este posibil ca Dell Factory Image Restore să nu fie disponibilă în anumite tări sau pe anumite calculatoare.
- NOTĂ: Dacă Dell Factory Image Restore  $\mathscr U$ nu este disponibilă pe computer, utilizaţi Dell DataSafe Local Backup (consultati ["Dell DataSafe Local Backup" la](#page-66-0)  [pagina 65](#page-66-0)) pentru a restaura sistemul de operare.

Utilizati Dell Factory Image Restore numai ca ultimă metodă pentru restaurarea sistemului de operare. Această opțiune readuce hard diskul la starea operatională avută la achizitionarea computerului. Toate programele şi fişierele adăugate de la primirea calculatorului - inclusiv fişierele de date - sunt şterse permanent de pe hard disc. Fişierele cu date includ documente, foi de calcul, mesaje de e-mail, fotografii digitale, fişiere de muzică si altele. Dacă este posibil, realizați o copie de siguranță a datelor înainte de folosirea Dell Factory Image Restore.

### Pornirea restaurării cu aplicația Dell Factory Image Restore

- 1. Porniti calculatorul.
- 2. Când apare logo-ul Dell, apăsați <F8> de mai multe ori pentru a accesa fereastra Advanced Boot Options (Optiuni avansate de bootare).
- NOTĂ: Dacă aşteptaţi prea mult şi apare logo-ul sistemului de operare, atunci continuați să asteptați până ce este afișat desktop-ul Microsoft Windows, apoi închideți calculatorul pentru a încerca din nou.
- 3. Selectati Repair Your Computer (Reparati calculatorul). Va apărea fereastra System Recovery Options (Optiuni recuperare sistem).
- 4. Selectați un model de tastatură și faceți clic pe Next (Pasul următor).
- 5. Pentru a accesa opţiunile de refacere, conectați-vă ca utilizator local. Pentru a accesa linia de comandă, scrieţi administrator în câmpul User name (Nume utilizator), apoi faceti clic pe OK.
- 6. Faceti clic pe Dell Factory Image Restore. Va apărea ecranul de întâmpinare Dell Factory Image Restore.
- NOTĂ: În funcţie de configuraţia dvs., poate fi necesar să selectați Dell Factory Tools (Instrumente Dell Factory) apoi Dell Factory Image Restore.
- 7. Faceti clic pe Next (Pasul următor). Va apărea ecranul Confirm Data Deletion (Confirmaţi ştergerea datelor).
- **NOTĂ:** Dacă nu doriți să continuați cu Factory Image Restore, faceti clic pe Cancel (Anulare).
- 8. Selectati caseta de validare pentru a confirma că doriți să continuați cu reformatarea hard diskului şi restaurarea software-ului sistemului la starea din fabricație, apoi faceți clic pe Next.

Procesul de restaurare începe şi poate dura cinci sau mai multe minute. Apare un mesaj când sistemul de operare şi aplicațiile instalate din fabrică au fost restaurate la starea din fabricatie.

9. Faceti clic pe Finish (Terminare) pentru a reporni computerul.
# <span id="page-72-0"></span>Obţinere Ajutor

Dacă apare o problemă cu calculatorul, puteți urma paşii de mai jos pentru a diagnostica şi elimina problema:

- 1. Pentru informatii și proceduri referitor la problema pe care o are calculatorul dys., consultati "Rezolvare Probleme" la [pagina 52](#page-53-0).
- 2. Consultati "Dell Diagnostics" la [pagina 61](#page-62-0) pentru proceduri de rulare a Dell Diagnostics.
- 3. Completați "Listă de verificări pentru [diagnosticare" la pagina 78](#page-79-0).
- 4. Utilizaţi suita extinsă de servicii online oferite de Dell, disponibilă pe site-ul Dell Support (support.dell.com), pentru a vă ajuta în privința instalării și a procedurilor de depanare. Pentru o listă mai largă a suportului online oferit de Dell, consultati ["Servicii online" la pagina 73](#page-74-0).
- 5. Dacă urmând paşii anteriori nu aţi rezolvat prolema, consultați "Înainte de a apela" la [pagina 77](#page-78-0).
- **MOTĂ:** Apelati Dell Support de la un telefon aflat în vecinătatea calculatorului pentru ca echipa de suport tehnic să vă poată indica rapid procedurile de urmat.
- NOTĂ: Este posibil ca sistemul Cod Express Service Dell să nu fie disponibil în toate ţările.

Când vi se solicită de către sistemul telefonic automat al Dell, introduceti Codul Express Service pentru a ruta apelul direct la personalul de suport adecvat. Dacă nu aveți un Cod Express Service, deschideti directorul Dell Accessories (Accesorii Dell), faceti dublu clic pe pictograma Express Service Code (Codul Express Service) și urmați instrucțiunile afişate.

<span id="page-73-0"></span>Obtinere Ajutor

**NOTĂ:** Unele dintre următoarele servicii nu sunt întotdeauna disponibile în toate locatiile din afara S.U.A. continentale. Contactați reprezentantul dumneavoastră local Dell pentru informații asupra disponibilității

# Suport tehnic și Serviciu clienti

Serviciul de suport Dell vă stă la dispoziție pentru a vă răspunde la întrebările despre hardware-ul Dell. Personalul nostru de suport tehnic utilizează diagnosticarea cu ajutorul calculatorului, pentru a asigura răspunsuri rapide și exacte.

Pentru a contacta serviciul de suport Dell, consultați ["Înainte de a apela" la pagina 77](#page-78-0), apoi vedeți care sunt informațiile de contact pentru regiunea dys. sau accesati support.dell.com.

# **DellConnect**

DellConnect este un instrument de acces on-line simplu care permite unui asociat de service și asistență al companiei Dell să acceseze calculatorul dumneavoastră prin intermediul unei conexiuni de bandă largă, să diagnosticheze problema şi să o remedieze, toate acestea sub supravegherea dumneavoastră. Pentru mai multe informații, vizitati www.dell.com/dellconnect

# <span id="page-74-1"></span><span id="page-74-0"></span>Servicii online

Puteți afla informații despre produsele și serviciile Dell accesând următoarele site-uri:

- • dell.com
- dell.com/ap (numai pentru tări din Asia/ Pacific)
- dell.com/ip (numai pentru Japonia)
- euro.dell.com (numai pentru Europa)
- dell.com/la (pentru tări din America Latină si din Caraibe)
- • dell.ca (numai pentru Canada)

Puteti accesa Dell Support prin intermediul următoarelor site-uri web şi adrese de e-mail:

## Site-uri Dell Support

- • support.dell.com
- support.jp.dell.com (numai pentru Japonia)
- support.euro.dell.com (numai pentru Europa)
- supportapi.dell.com (numai pentru Asia Pacific)

## Adrese de e-mail Dell Support

- • mobile\_support@us.dell.com
- • support@us.dell.com
- • la-techsupport@dell.com (numai pentru tări din America Latină și din Caraibe)
- apsupport@dell.com (numai pentru tări din Asia şi din zona Pacificului)

## Adrese de e-mail ale departamentelor de marketing şi vânzări Dell

- apmarketing@dell.com (numai pentru țări din Asia şi din zona Pacificului)
- sales\_canada@dell.com (numai pentru Canada)

## Protocolul pentru transfer anonim de fişiere (FTP)

• ftp.dell.com

Conectati-vă ca utilizator: anonymous (anonimă), iar la parolă introduceți adresa dumneavoastră de e-mail.

# <span id="page-75-0"></span>Serviciul automat pentru situația comenzilor

Pentru a verifica situația comenzilor de produse Dell solicitate de dumneavoastră, puteți accesa support.dell.com sau puteți apela serviciul automat pentru situatia comenzilor. Informatiile necesare pentru identificarea și raportarea șituației comenzii dumneavoastră vor fi solicitate prin intermediul unui mesaj înregistrat.

Dacă apar probleme privind o comandă de produse, cum ar fi componente lipsă sau necorespunzătoare sau facturare incorectă, luați legătura cu departamentul de relații cu clientii Dell. La efectuarea apelului, este recomandat să aveți la îndemână factura sau avizul de expeditie.

Pentru numărul de telefon care trebuie apelat în regiunea dys., consultați "Cum se poate [contacta Dell" la pagina 79](#page-80-0).

# Informaţii despre produse

Dacă aveți nevoie de informații privind achizitionarea de produse suplimentare disponibile la Dell, sau dacă doriți să lansați o comandă, accesați site-ul Dell la dell.com. Pentru numărul de telefon care trebuie apelat în regiunea dvs. sau pentru a discuta cu un specialist în vânzări, consultați "Cum se poate [contacta Dell" la pagina 79](#page-80-0).

# <span id="page-76-0"></span>Returnarea articolelor pentru reparaţii în termenul de garantie sau pentru înlocuire

Pregătiți toate produsele de returnat, fie pentru reparații, fie pentru înlocuire, după cum urmează:

- **NOTĂ:** Înainte de a returna produsul la Dell, faceți o copie de siguranță a tuturor datelor de pe hard disk şi de pe orice alt mediu de stocare din produs. Eliminati toate datele confidentiale, de proprietate si personale, precum și mediile amovibile, cum sunt CD-uri şi carduri media. Dell nu răspunde de informațiile dys, confidentiale, de proprietate sau personale; de datele pierdute sau corupte sau de mediile amovibile deteriorate sau pierdute, returnate împreună cu produsul.
- 1. Apelati Dell pentru a obtine un Număr de Autorizație de returnare materiale si scrieti-l clar și la vedere pe partea exterioară a cutiei. Pentru numărul de telefon care trebuie apelat în regiunea dvs., consultati "Cum se poate contacta Dell" la [pagina 79.](#page-80-0)
- 2. Includeți o copie a facturii și o scrisoare în care descrieți motivul returnării.
- 3. Împreună cu produsul, trimiteți o copie a listei de verificări pentru diagnosticare (vezi ["Listă de verificări pentru diagnosticare"](#page-79-0)  [la pagina 78\)](#page-79-0), indicând testele pe care le-ati efectuati și toate eventualele mesaje de eroare raportate de diagnosticarea Dell (consultați "Dell Diagnostics" la [pagina 61\)](#page-62-0).
- 4. Includeti toate accesoriile care apartin articolului(elor) care este (sunt) restituit(e) (cabluri de alimentare, software, ghiduri şi altele) dacă restituirea se face în scopul rambursării.

#### Obtinere Ajutor

- 5. Echipamentul trebuie returnat în ambalajul original sau într-unul echivalent.
- 

**ANOTĂ:** Plata cheltuielilor de expediție cade în sarcina dumneavoastră. De asemenea, trebuie să asigurați produsele returnate și să vă asumați riscul pierderii acestora în timpul expedierii către Dell. Coletele expediate cu plata ramburs nu sunt acceptate.

**NOTĂ:** Coletele care nu respectă cerinţele menţionate anterior vor fi refuzate la recepţia Dell şi vă vor fi restituite.

# <span id="page-78-1"></span><span id="page-78-0"></span>Înainte de a apela

NOTĂ: Să aveţi pregătit codul de service expres când apelaţi. Acest cod va facilita directionarea apelului dumneavoastră de către sistemul telefonic automat pentru suport tehnic Dell. Vi se poate solicita eticheta de service.

### Localizarea etichetei de service şi a codului de service expres

Eticheta de service şi codul de service expres ale computerului se află pe o etichetă de pe baza computerului.

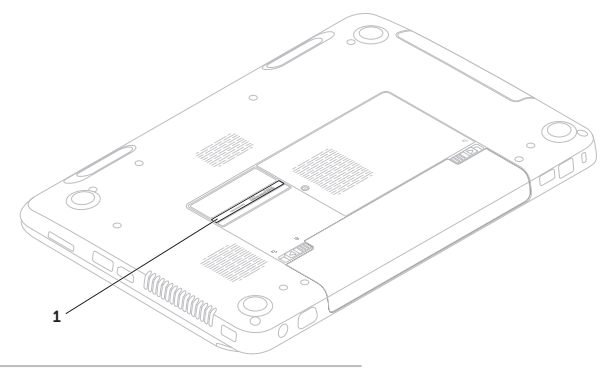

1 Etichetă de service și cod de service expres

#### <span id="page-79-1"></span>Obtinere Ajutor

Nu uitați să completați următoarea listă de verificare pentru diagnostic. Dacă este posibil, porniți calculatorul înainte de a apela serviciul de asistență tehnică Dell și utilizați un telefon din apropierea calculatorului. Vi se poate solicita să tastați unele comenzi, să furnizați informatii detaliate în timpul operațiunilor sau să încercați alți pași de depanare care pot fi executati numai de la calculatorul dvs. Asigurați-vă că aveți la îndemână documentația calculatorului.

#### <span id="page-79-0"></span>Listă de verificări pentru diagnosticare

- • Nume:
- • Data:
- • Adresă:
- • Telefon:
- • Eticheta de service (codul de bare din partea de jos a calculatorului):
- • Codul Express Service:
- • Numărul de autorizare returnare material (dacă este furnizat de tehnicianul de asistență Dell)<sup>.</sup>
- Sistemul de operare și versiunea acestuia:
- Dispozitive:
- • Plăci de extensie:
- Sunteti conectat la o retea? Da/Nu
- Retea, versiune și adaptor de rețea:
- Programe și versiunile acestora:

<span id="page-80-1"></span>Consultati documentația sistemului dvs. de operare pentru a determina continutul fişierelor de pornire a calculatorului. În cazul în care calculatorul este conectat la o imprimantă, imprimați toate fișierele. În caz contrar, notati continutul tuturor fisierelor înainte de contacta serviciul tehnic Dell.

- • Mesaje de eroare, alerte sonore sau coduri de diagnostic:
- • Descrierea problemei şi procedurile de depanare efectuate:

# <span id="page-80-0"></span>Cum se poate contacta Dell

Pentru clienții din Statele Unite, apelați 800-WWW-DELL (800-999-3355).

**NOTĂ:** Dacă nu aveți o conexiune activă la Internet, puteți găsi informațiile de contact pe factura de achizitie, confirmarea de primire, chitanță sau catalogul de produse Dell.

Dell vă oferă mai multe opțiuni de suport online şi telefonic, precum şi de service. Disponibilitatea diferă în funcție de țară și de produs, iar unele servicii este posibil să nu fie disponibile în zona dumneavoastră.

Pentru a contacta Dell pentru vânzări, suport tehnic sau aspecte de servicii clienti:

- 1. Accesati site-ul dell.com/ContactDell
- 2. Selectați țara sau regiunea unde vă aflați.
- 3. Selectati linkul de service sau suport corespunzător, în funcție de necesitățile dvs.
- 4. Alegeti metoda preferată pentru a contacta Dell.

# <span id="page-81-0"></span>Date suplimentare Informaţii şi resurse

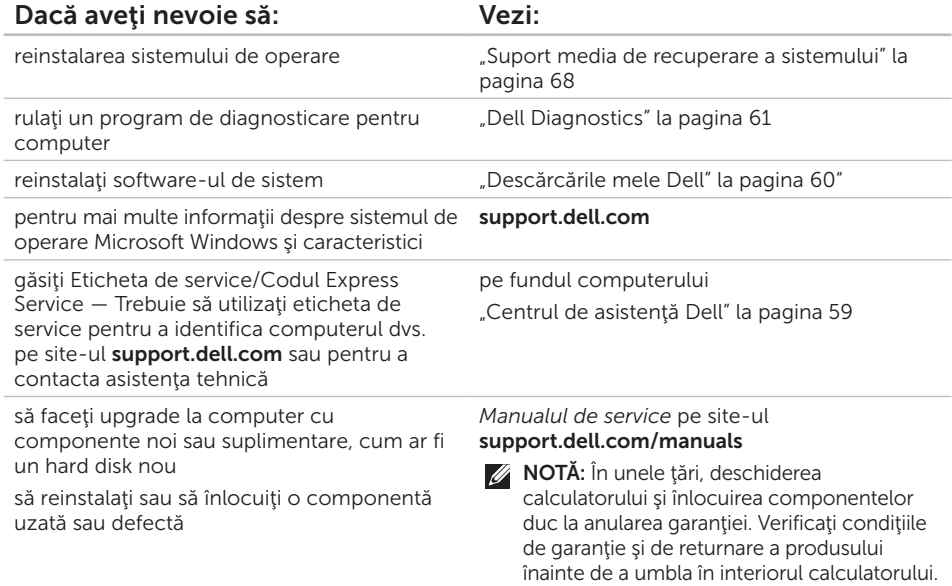

<span id="page-82-0"></span>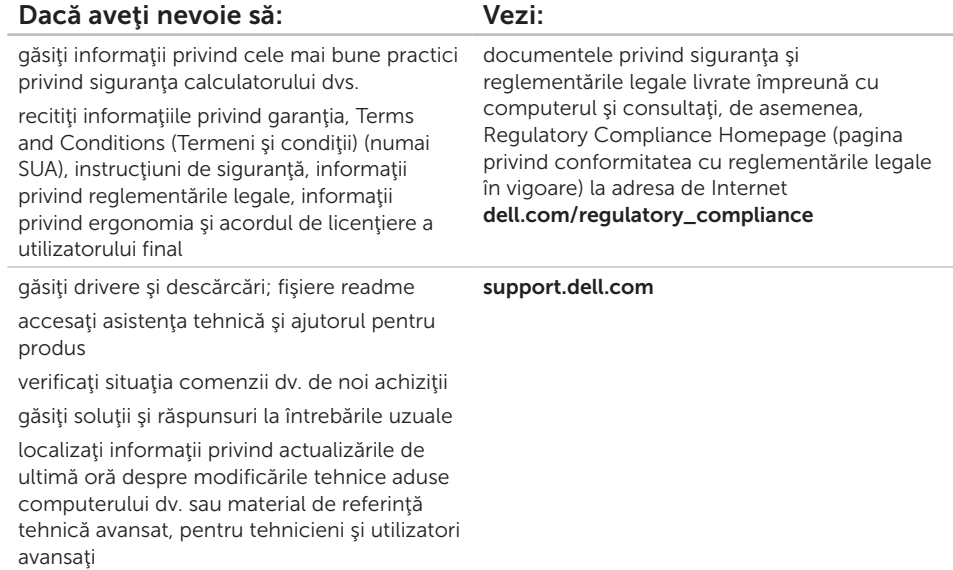

<span id="page-83-0"></span>În această secţiune sunt furnizate informaţiile de care este posibil să aveţi nevoie la instalare, la actualizarea driverelor și la îmbunătățirea calculatorului dvs.

 $\mathbb{Z}$ 

NOTĂ: Ofertele pot varia în funcție de regiune. Pentru mai multe informații privind configurația calculatorului dvs., consultați secțiunea Informații detaliate despre sistem din Centrul de asistenţă Dell (Centrul de asistenţă Dell). Pentru a lansa Dell Support Center (Centrul de asistentă Dell), faceti clic pe Start  $\bigoplus$  → All Programs → Dell→ Dell Support Center (Centrul de asistentă Dell)→ Launch Dell Support Center (Lansare Centru de asistență Dell).

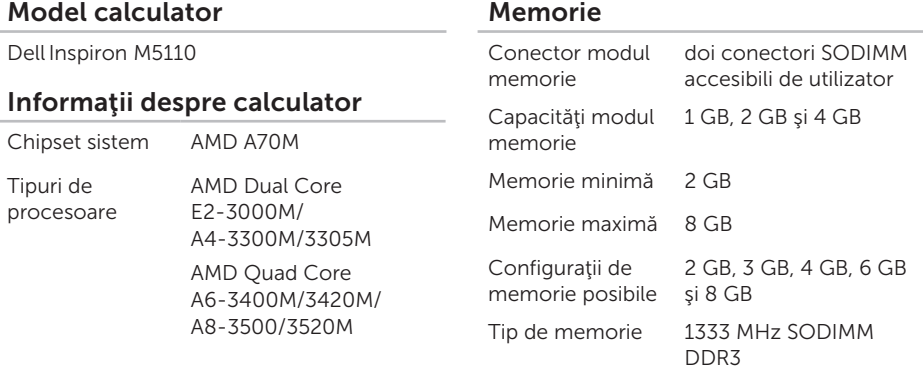

#### Memorie

**NOTĂ: Pentru instrucțiuni referitoare** la actualizarea memoriei, consultaţi *Manualul de întreţinere* la support.dell.com/manuals.

#### Conectori

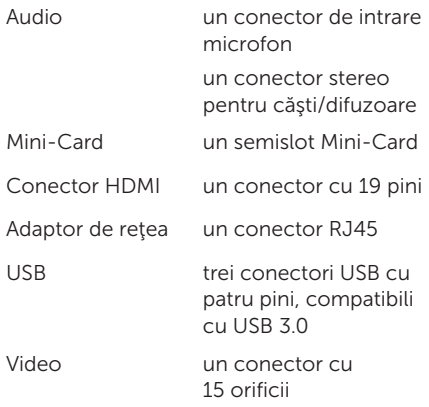

### Conectori

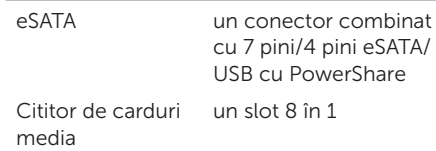

## Cititor de carduri media

Carduri suportate

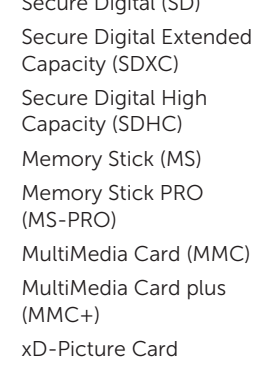

 $\mathcal{S}$  Digital (SD)

### Tastatură

Număr taste S.U.A. şi Canada — 86 Europa — 87 Japonia — 90 Brazilia — 87

## Comunicaţii

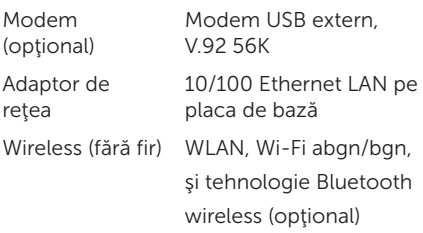

#### Audio

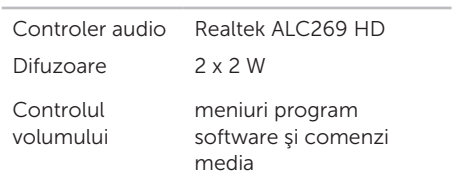

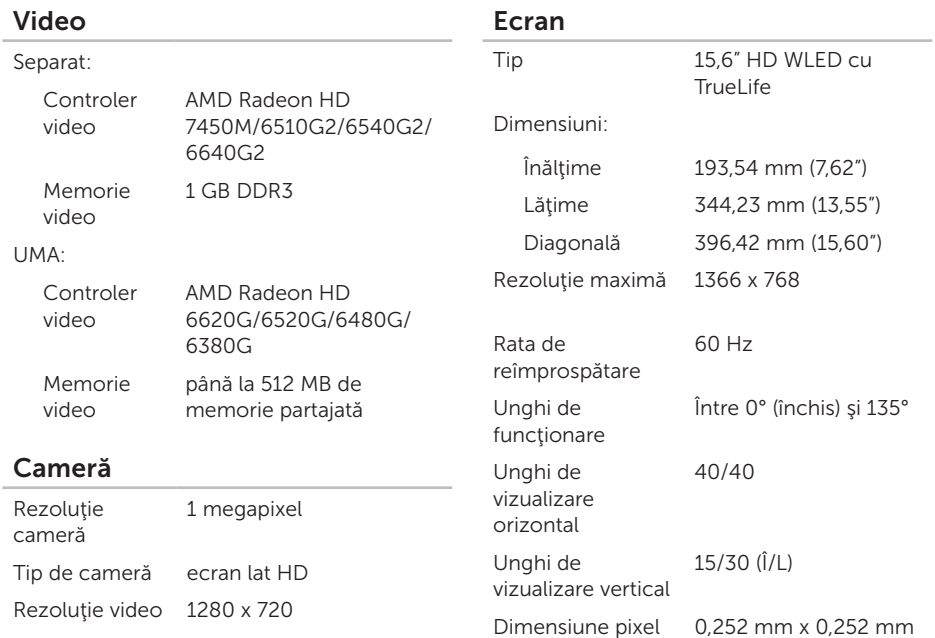

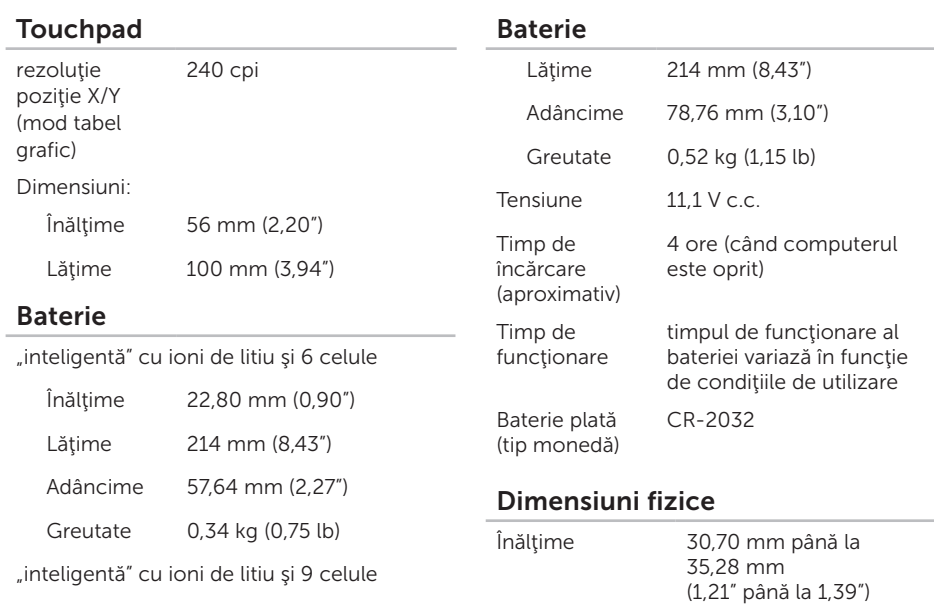

Înălţime 22,80 mm (0,90")

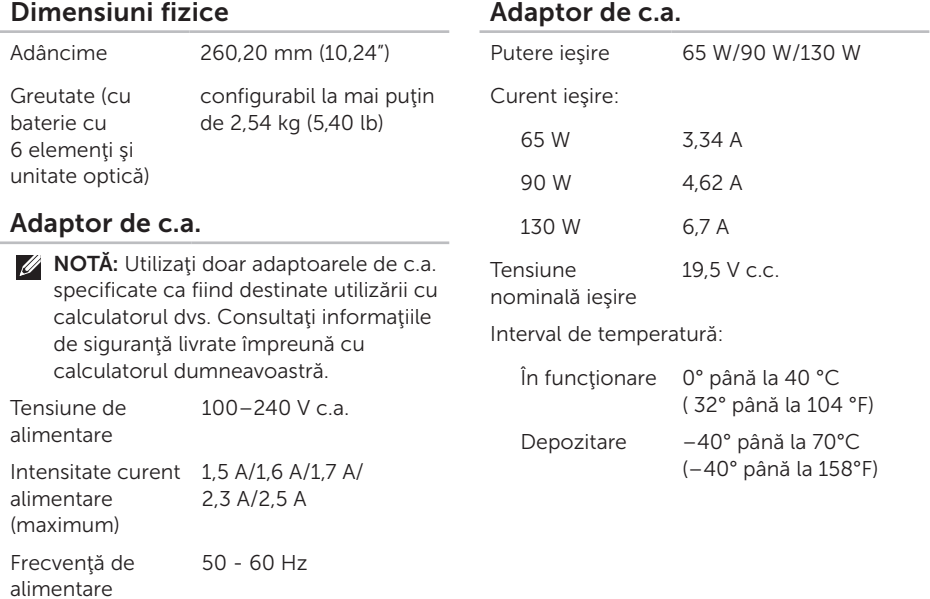

## Mediu calculator

Interval de temperatură:

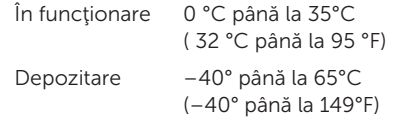

Umiditate relativă (maximum):

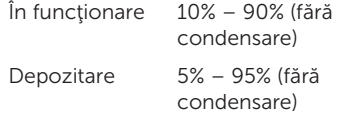

Nivel maxim de vibraţii (utilizând un spectru de vibrații aleatorii care simulează mediul de operare):

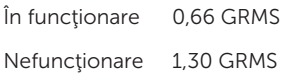

## Mediu calculator

Soc maxim (în functionare — măsurat cu Dell Diagnostics rulând pe hard disk şi un impuls semi-sinusoidal de 2 ms; pentru nefunctionare — măsurat cu hard diskul având capetele în poziţia de parcare şi un impuls semi-sinusoidal de 2 ms):

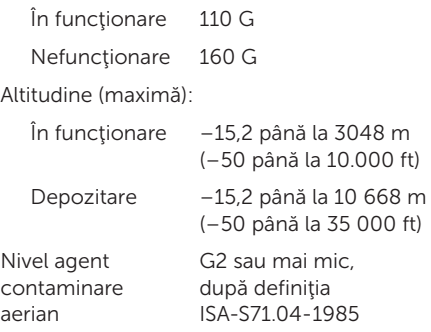

# Anexă

# Informaţii pentru NOM sau Official Mexican Standard (Standardul oficial mexican) (Numai pentru Mexic)

În conformitate cu prevederile Standardului oficial mexican (NOM), în dispozitivul (dispozitivele) descris(e) în acest document sunt furnizate următoarele informații:

#### Importator:

Dell México S.A. de C.V.

Paseo de la Reforma 2620 – Flat 11°

Col. Lomas Altas

11950 México, D.F.

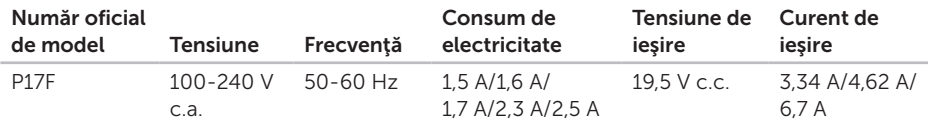

Pentru detalii, citiţi informaţiile de siguranţă furnizate împreună cu computerul dv.

Pentru informații suplimentare privind cele mai bune practici de siguranță, consultați dell.com/regulatory\_compliance.

# Index

adrese de e-mail pentru asistență tehnică [73](#page-74-1) adrese de e-mail asistentă [73](#page-74-1) ajutor obtinere asistență și suport [71](#page-72-0) apelare Dell [77](#page-78-1)

# $\Gamma$

A

cabluri de alimentare multiplă, utilizare [6](#page-7-0) calculator, instalarea [5](#page-6-0) capabilități calculator [48](#page-49-0) CD-uri, redare și creare [48](#page-49-0) conectarea(conectare) la Internet [14](#page-15-0) conectare FTP, anonimă [73](#page-74-1) conector eSATA [21](#page-22-0)

conector HDMI [21](#page-22-0) conexiunea de Internet [14](#page-15-0) conexiune de retea reparare [54](#page-55-0) Contactarea Dell online [79](#page-80-1) copiere de siguranță și recuperare [49](#page-50-0)

# D

DataSafe Local Backup Basic [66](#page-67-0) Professional [67](#page-68-0) DellConnect [72](#page-73-0) Dell Factory Image Restore [69](#page-70-0) Dell Stage [50](#page-51-0) Dell Support Center [59](#page-60-1) drivere şi software de descărcat [81](#page-82-0) DVD-uri, redare și creare [48](#page-49-0)

Index

# E

etichetă de service localizare [77](#page-78-1) expediere produse pentru returnare sau reparații [75](#page-76-0)

## F

flux de aer, asigurare [5](#page-6-0) functii software [48](#page-49-0)

## G

gesturi touchpad [34](#page-35-0)

# I

indicator luminos alimentare [27](#page-28-0) informatii suplimentare [80](#page-81-0) instalarea, înainte de a începe [5](#page-6-0) ISP

furnizor de servicii de Internet [14](#page-15-0)

L Listă de verificări pentru diagnosticare [78](#page-79-1) lumină de activitate a hard diskului [27](#page-28-0) lumină de stare a bateriei [27](#page-28-0)

## O

optiuni de reinstalare sistem [63](#page-64-0)

## P

probleme de alimentare, rezolvare [54](#page-55-0) probleme hardware diagnosticare [61](#page-62-1) probleme privind memoria rezolvare [56](#page-57-0) probleme, rezolvare [52](#page-53-1) probleme software [57](#page-58-0) produse informații și achiziționare [74](#page-75-0)

Index

# R

restaurare imagine din fabrică [69](#page-70-0) restaurare sistem [64](#page-65-0) resurse, date suplimentare [80](#page-81-0) retea cu cablu cablu de retea, conectare [7](#page-8-0) reteaua wireless conectarea la [12](#page-13-0) retea wireless probleme [53](#page-54-0) returnări în termenul de garanție [75](#page-76-0) rezolvare probleme [52](#page-53-1)

## S

serviciu clienti [72](#page-73-0) site-uri de suport din toată lumea [73](#page-74-1) specificații [82](#page-83-0) Suport media de recuperare a sistemului [68](#page-69-1)

## T

touchpad gesturi [34](#page-35-0)

# U

unitate optică orificiu de ejectare de urgență [38](#page-39-0) utilizare [38](#page-39-0) utilitarul Hardware Troubleshooter [61](#page-62-1) utilizarea orificiului de ejectare de urgență [38](#page-39-0)

## $\mathbf v$

ventilatie, asigurare [5](#page-6-0)

## W

**Windows** Program Compatibility Wizard [58](#page-59-0) Windows Mobility Center [36](#page-37-0)

Tipărit în China. Tipărit pe hârtie reciclată.

www.dell.com | support.dell.com

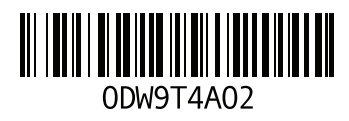